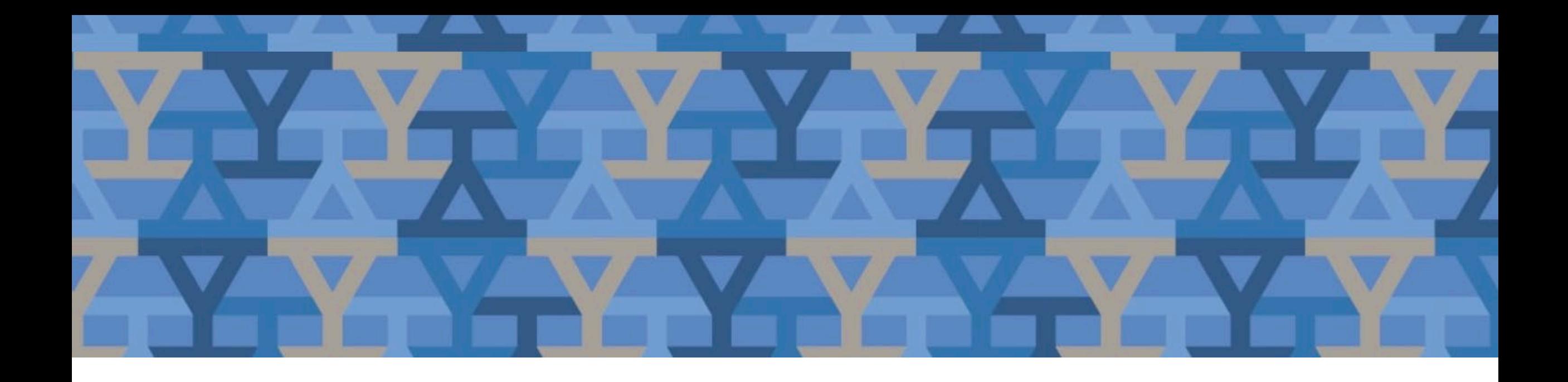

# NetID Management Tool User Guide

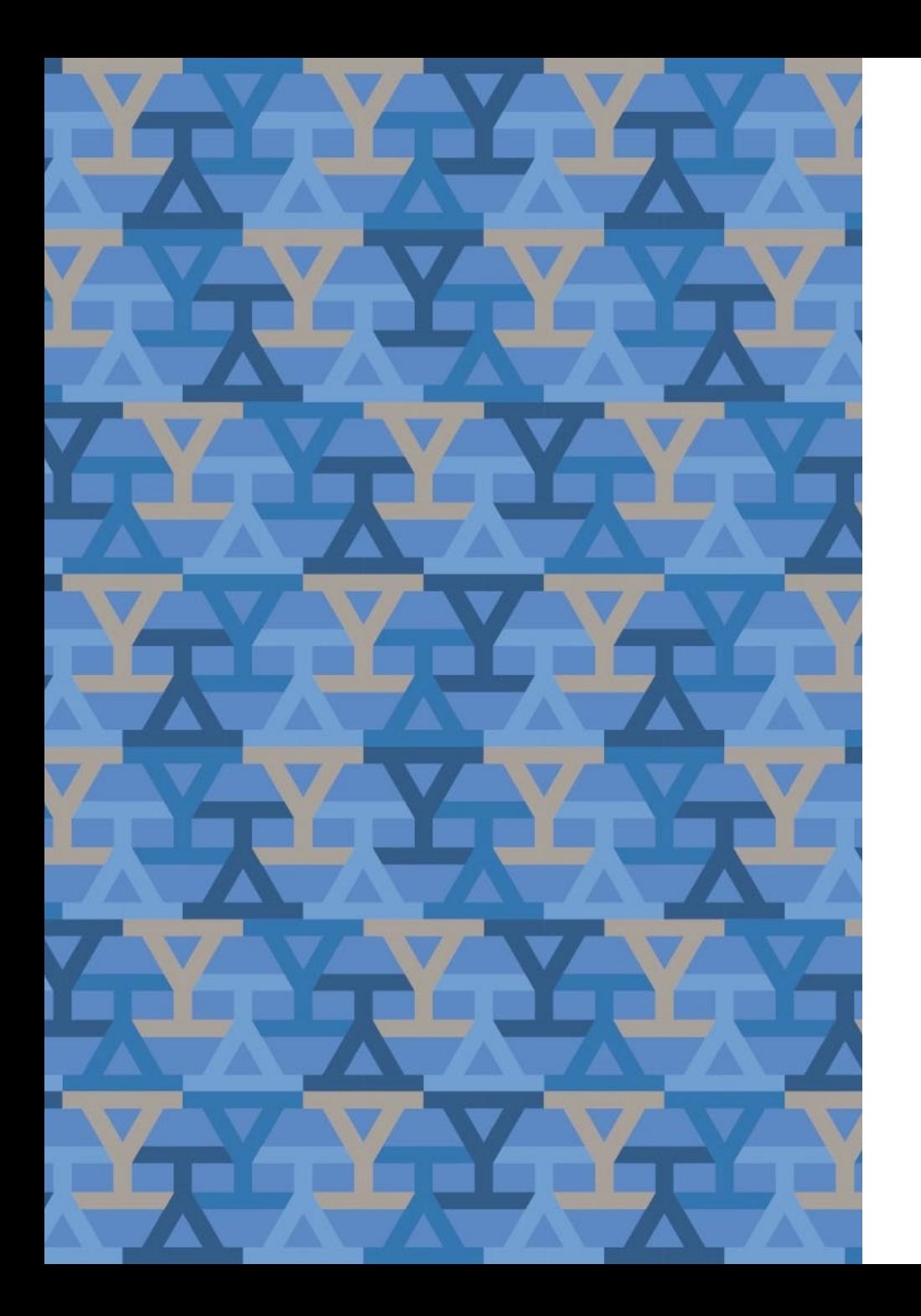

# Table of Contents

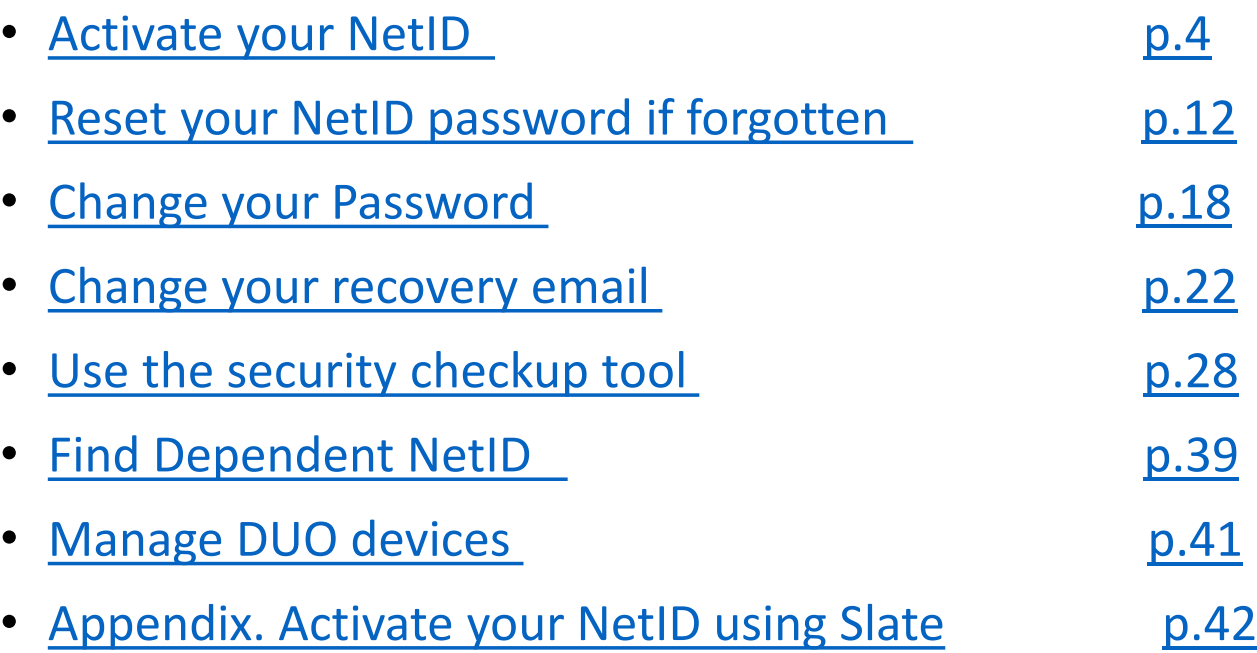

# Managing Your NetID

The NetID Management Tool (yale.edu/netid) allows you to:

- Activate your NetID
- Reset your password using recovery email
- Change your password
- Change your recovery email
- View the security of your account
- View owned Dependent NetIDs
- Manage DUO devices

# <span id="page-3-0"></span>Activate NetID

• Activate your NetID so you can access Yale electronic resources

### NetID Management Help Manage Account **Welcome to NetID Management Activate NetID** Your Yale NetID provides access to important Yale electronic resources. **Forgot NetID Password** Use this website to ensure your account is fully secure and functional. Change NetID Password **Change Recovery Email Security Checkup Find Dependent NetID** Manage DUO Devices  $\text{Yale}$  Copyright © 2021 Yale University. All Rights Reserved. Accessibility at Yale Privacy Policy

# Activate NetID Select current relationship with Yale and select 'Next'

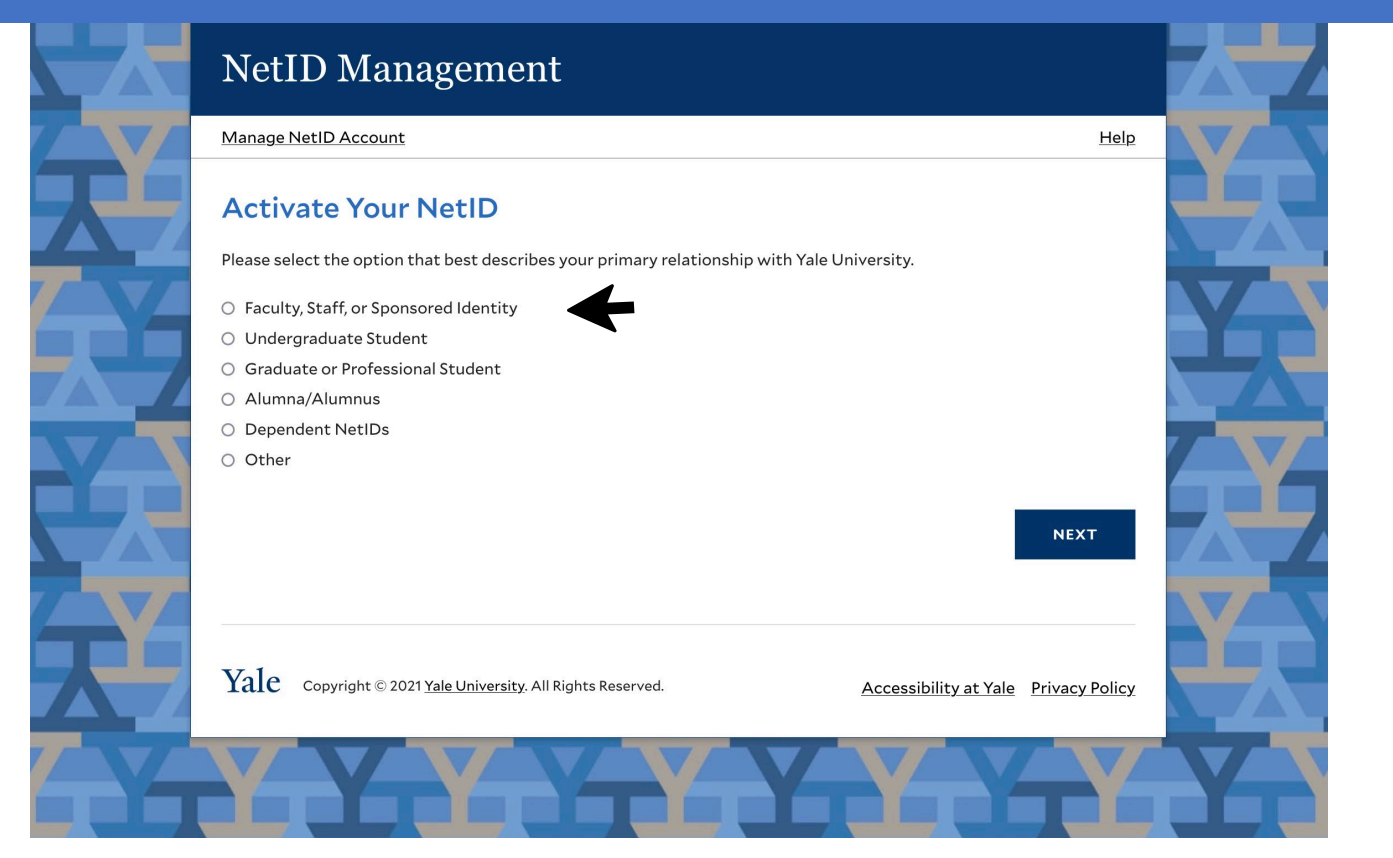

# Activate NetID Enter your 8 character PIN and Date of Birth, select 'Next'

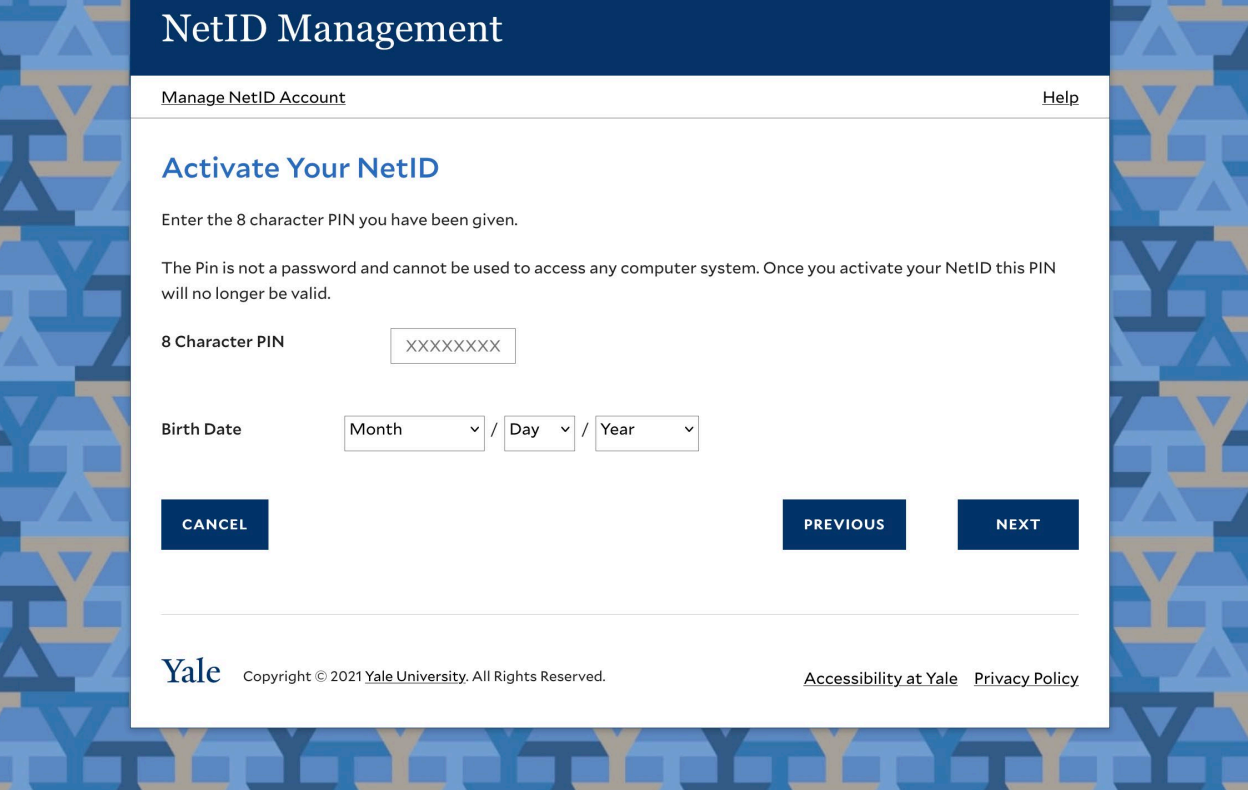

## Activate NetID Enter a non-Yale recovery email, select 'Next'

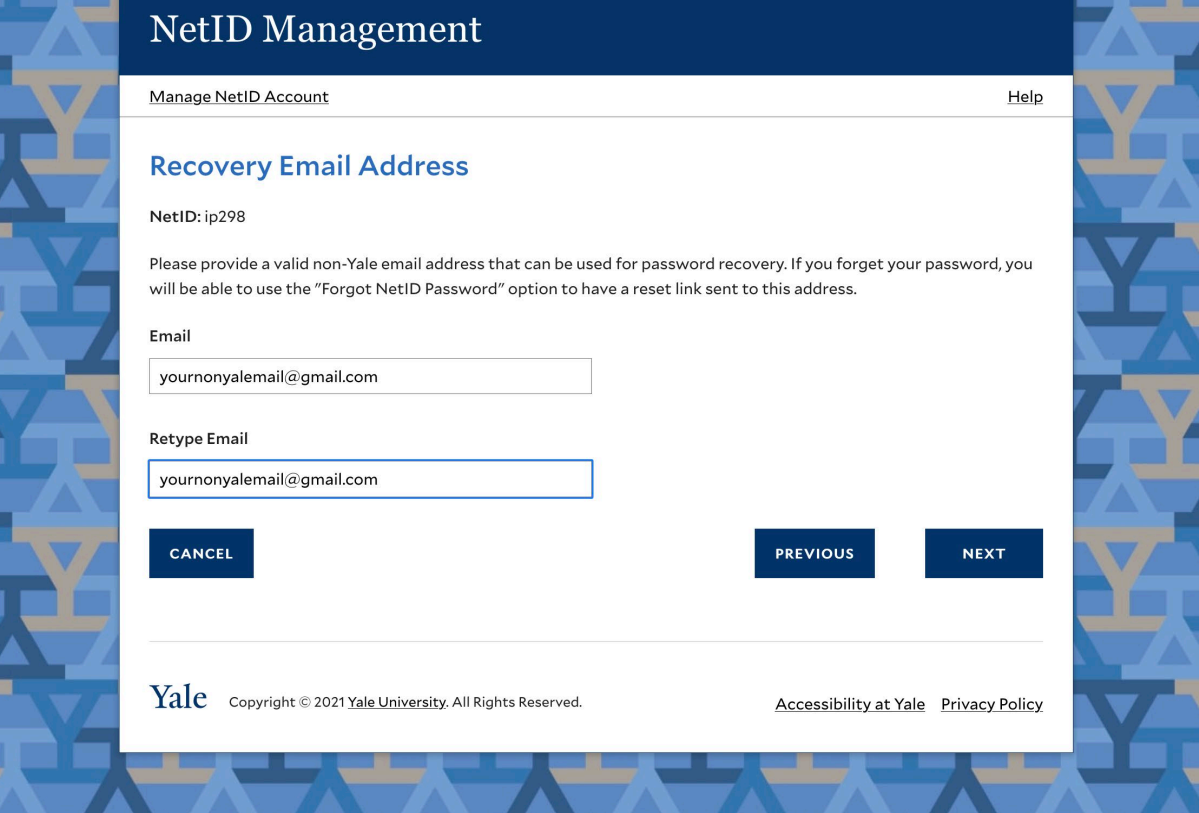

# Activate NetID Create a unique password, select 'Next'

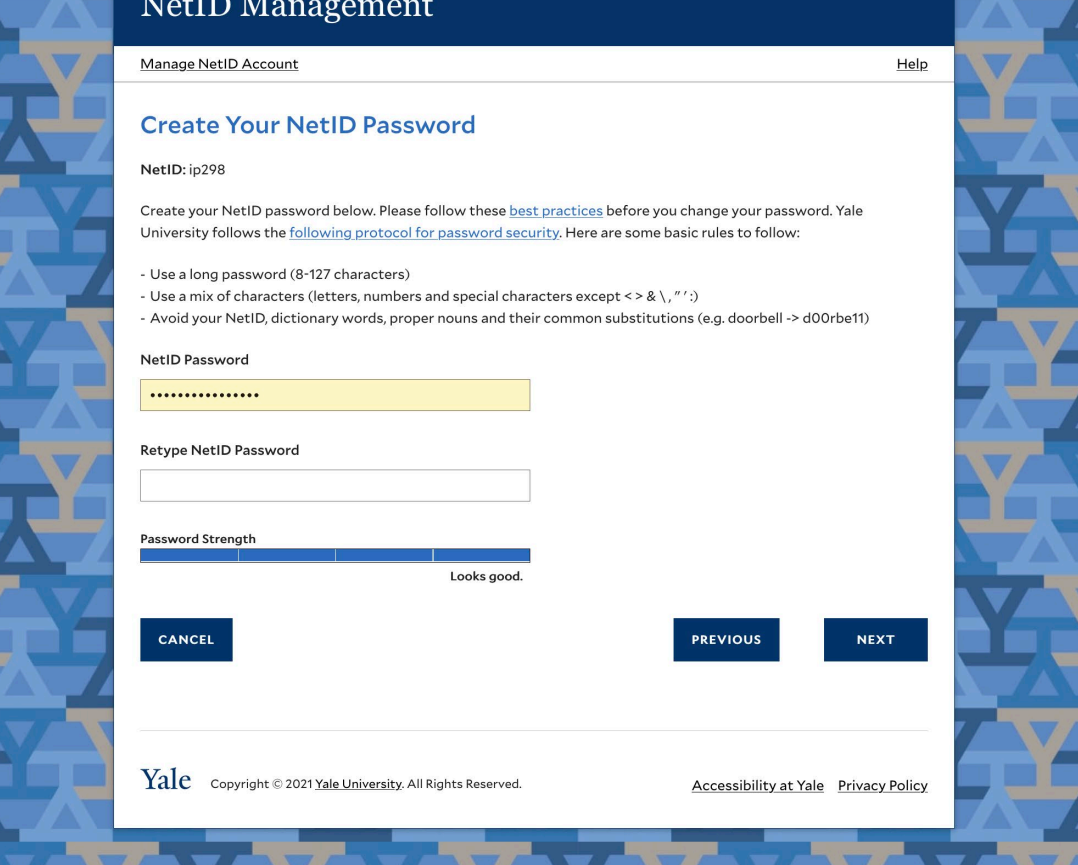

## Activate NetID Your NetID is now active, be sure to setup DUO and verify your recovery email

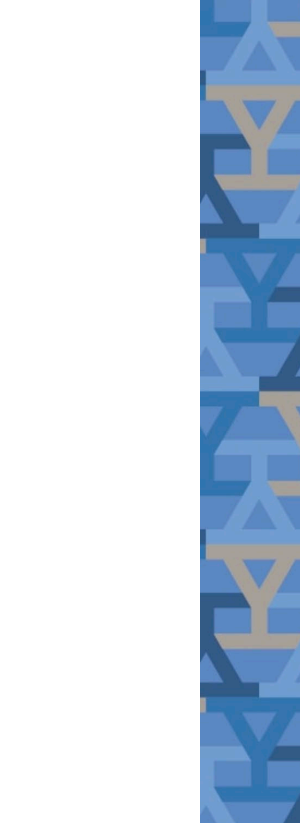

### **NetID Management**

#### Manage NetID Account

#### **Your NetID Is Active**

Your NetID (ip298) is now active and your password has been set. Your NetID and password will give you access to Yale's network and its many online systems, including your Yale email account. Please be sure to remember your NetID information and keep it safe.

#### **Next Steps...**

systems.

**DONE** 

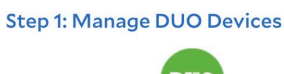

DUO Multi-factor Authentication provides a

second layer of protection for your Yale logins.

You will need to ensure your DUO account is

setup correctly before you can log into any Yale

**MANAGE DUO DEVICES** 

**Step 2: Verify Your Recovery Email** 

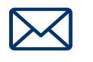

An email has been sent to your non-Yale email address. Check your email and click the link to validate your recovery email address.

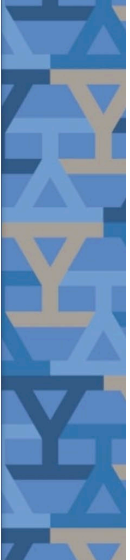

Help

## Activate NetID: Verify recovery email

Open your recovery email account and click 'verify email address'. You will then be able to use the 'Forgot NetID Password' option from the main menu.

### **NetID Management**

#### Your NetID is active - Please verify your recovery email

#### NetID: ip298

Your NetID is now active and your password has been set. Your NetID and password will give you access to Yale's network and its many online systems, including your Yale email account. Please be sure to remember your NetID information and keep it safe.

Click the link below to activate your recovery email account as a recovery method for a forgotten password.

**VERIFY EMAIL ADDRESS** 

If you did not make this request, please contact ITS Help Desk at 203-432-9000 or submit a ticket at https://helpme.yale.edu

Do not reply to this email. This message was auto-generated by the Yale NetID Management system.

Copyright © 2021 Yale University. All Rights Reserved

# Activate NetID: Verify recovery email

Once the recovery email has been successfully verified, a confirmation screen will display and a confirmation email will be sent to your recovery email address.

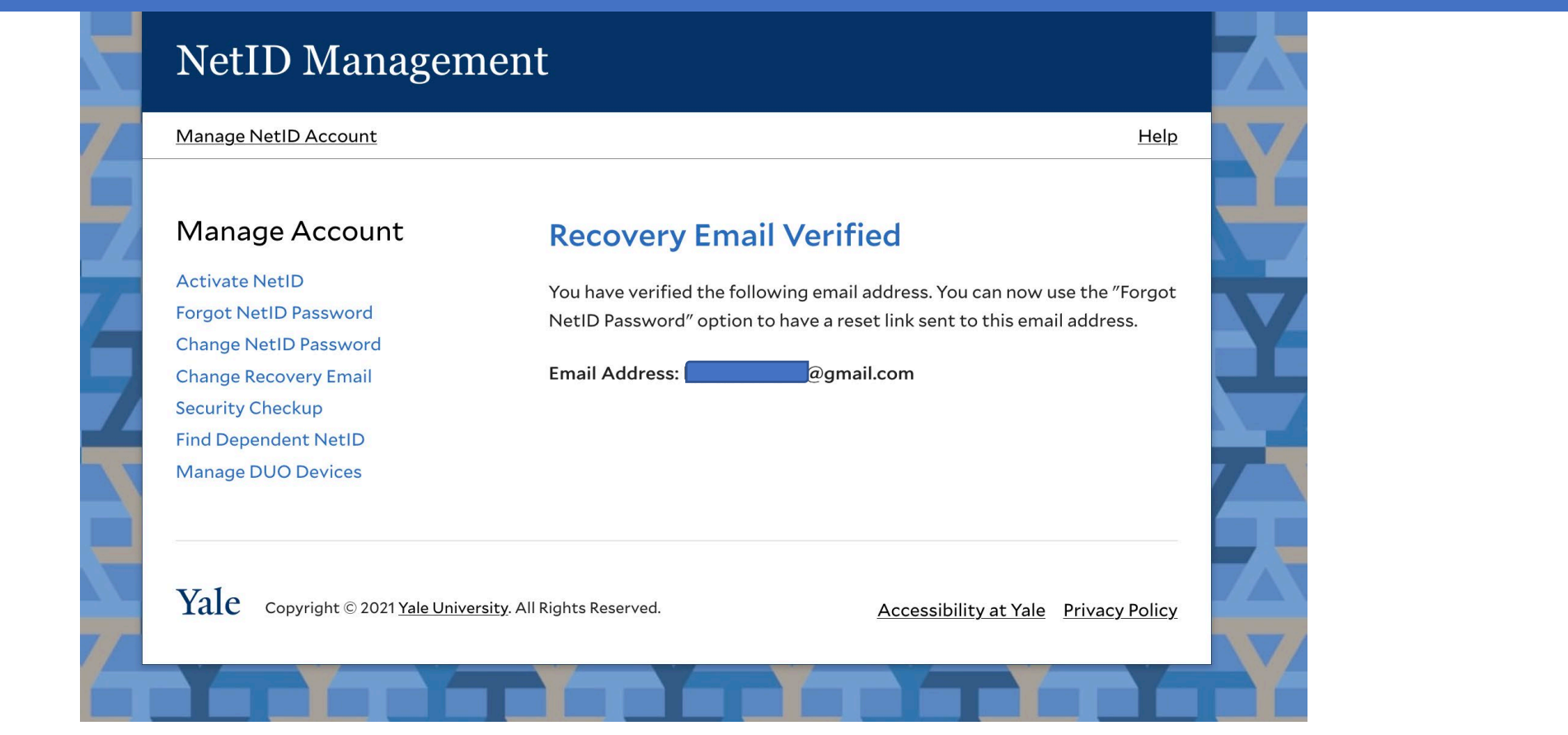

# <span id="page-11-0"></span>Forgot NetID Password

• Use your recovery email to reset your forgotten NetID password

**NetID Management** Help Manage Account **Welcome to NetID Management Activate NetID** Your Yale NetID provides access to important Yale electronic resources. **Forgot NetID Password** Use this website to ensure your account is fully secure and functional. Change NetID Password **Change Recovery Email Security Checkup Find Dependent NetID** Manage DUO Devices  $\text{Yale}$  Copyright © 2021 Yale University. All Rights Reserved Accessibility at Yale Privacy Policy

## Forgot NetID Password Enter your NetID and recovery email on file

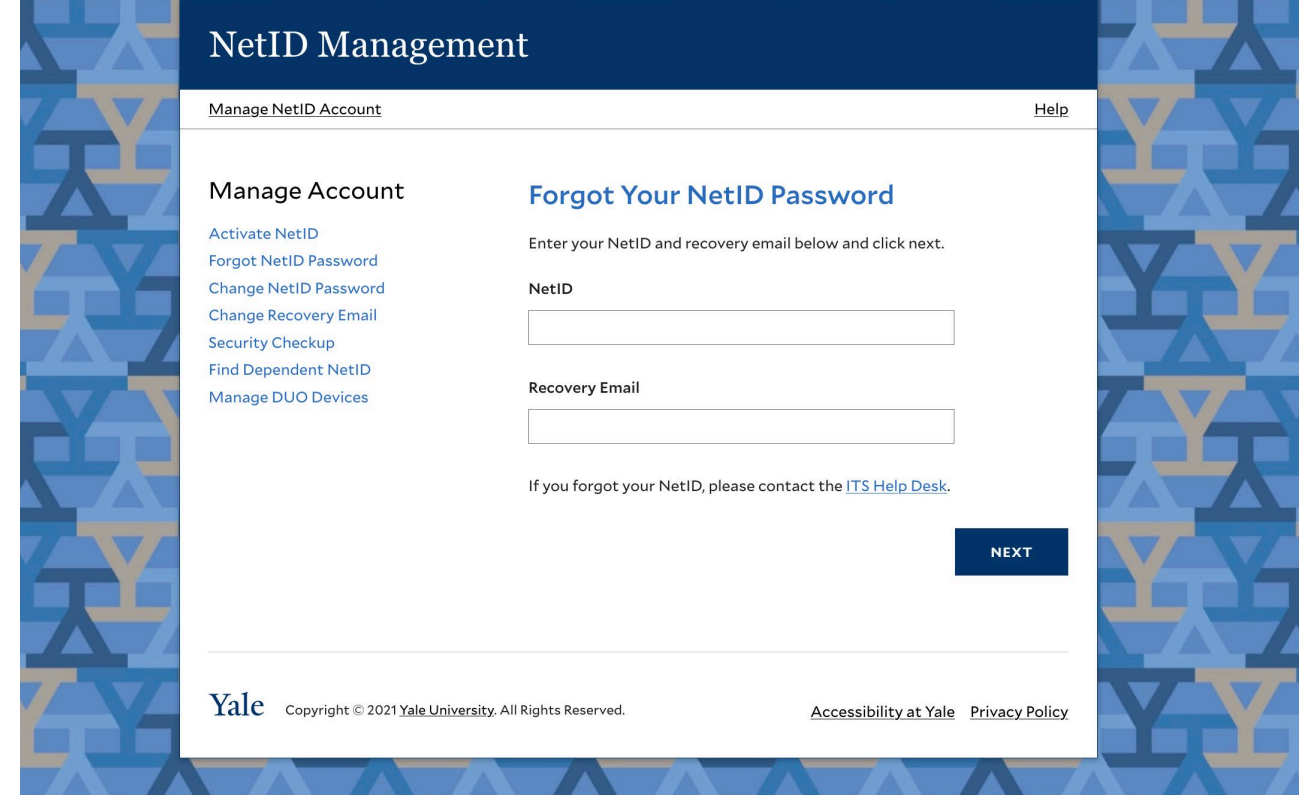

## Forgot NetID Password Check your recovery email for the reset NetID password link

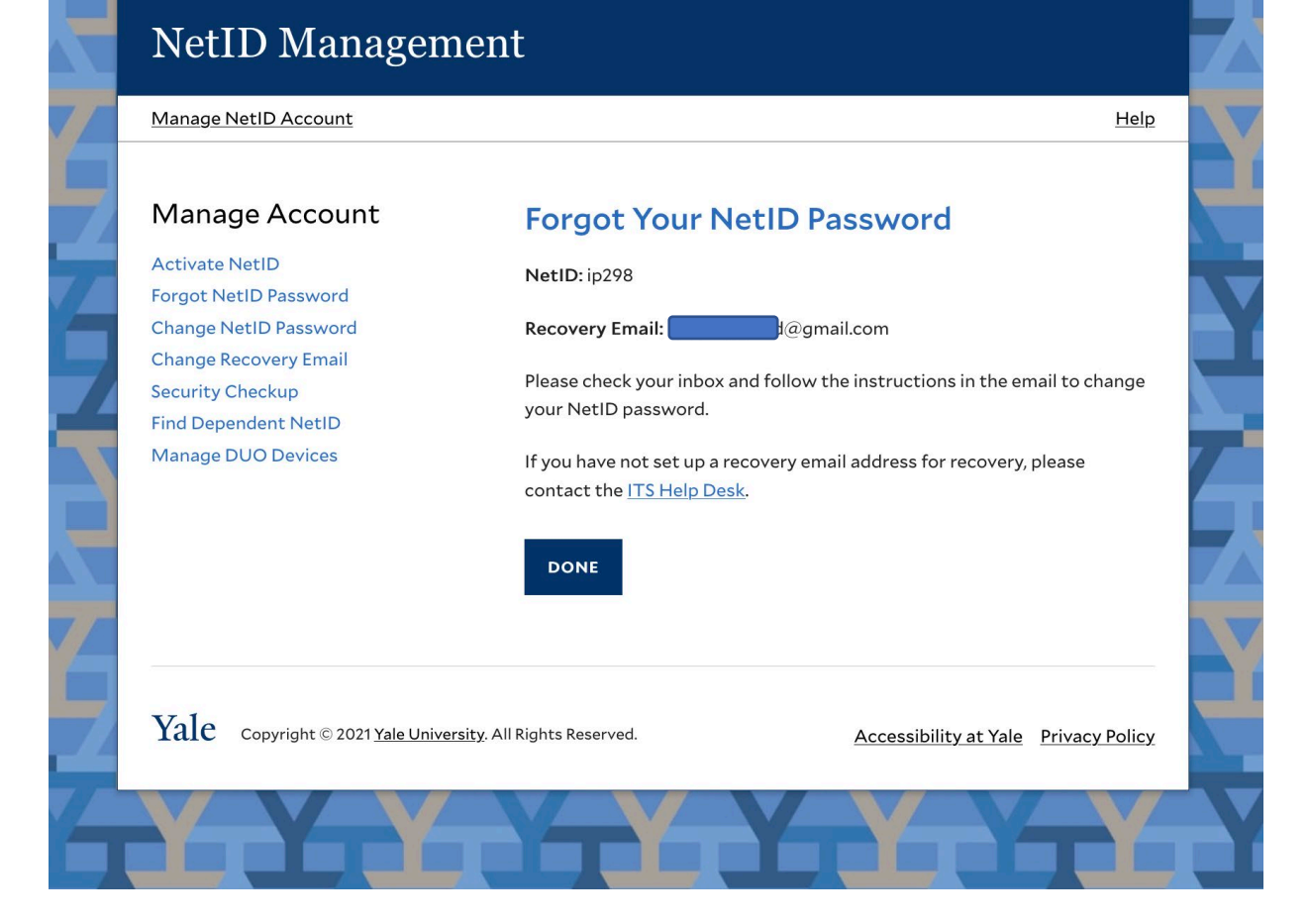

## Forgot NetID Password Open your recovery email and select the 'Reset NetID Password' button

### **NetID Management**

### **Yale NetID Password Reset Requested**

You have requested to reset your NetID password. Please click the link below to continue.

**RESET NETID PASSWORD** 

If you did not make this request, please contact ITS Help Desk at 203-432-9000 or submit a ticket at https://helpme.yale.edu

Do not reply to this email. This message was auto-generated by the Yale NetID Management system.

Copyright © 2021 Yale University. All Rights Reserved

# Forgot NetID Password

### Enter your NetID and a new unique password, then select 'next'

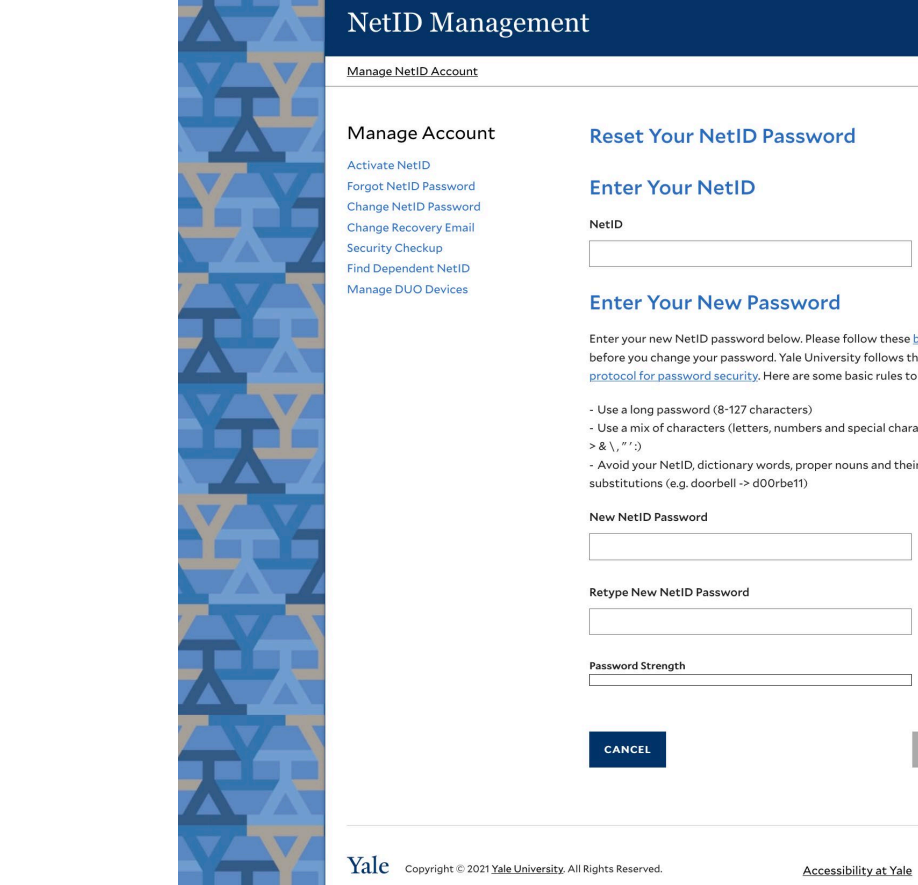

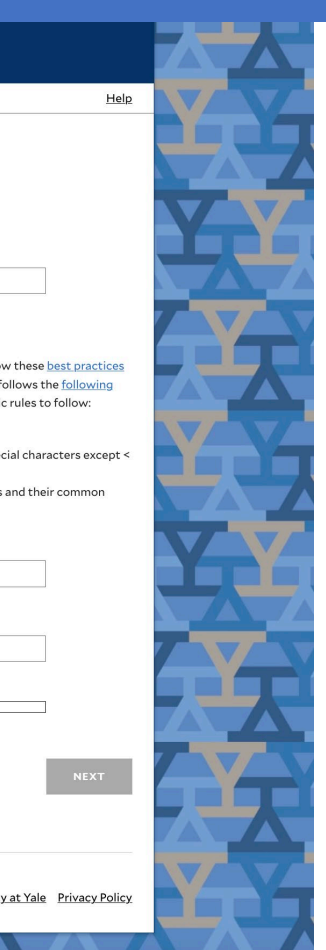

## Forgot NetID Password

Once the password is successfully changed, a confirmation screen will display and a confirmation email will be sent to your recovery email address.

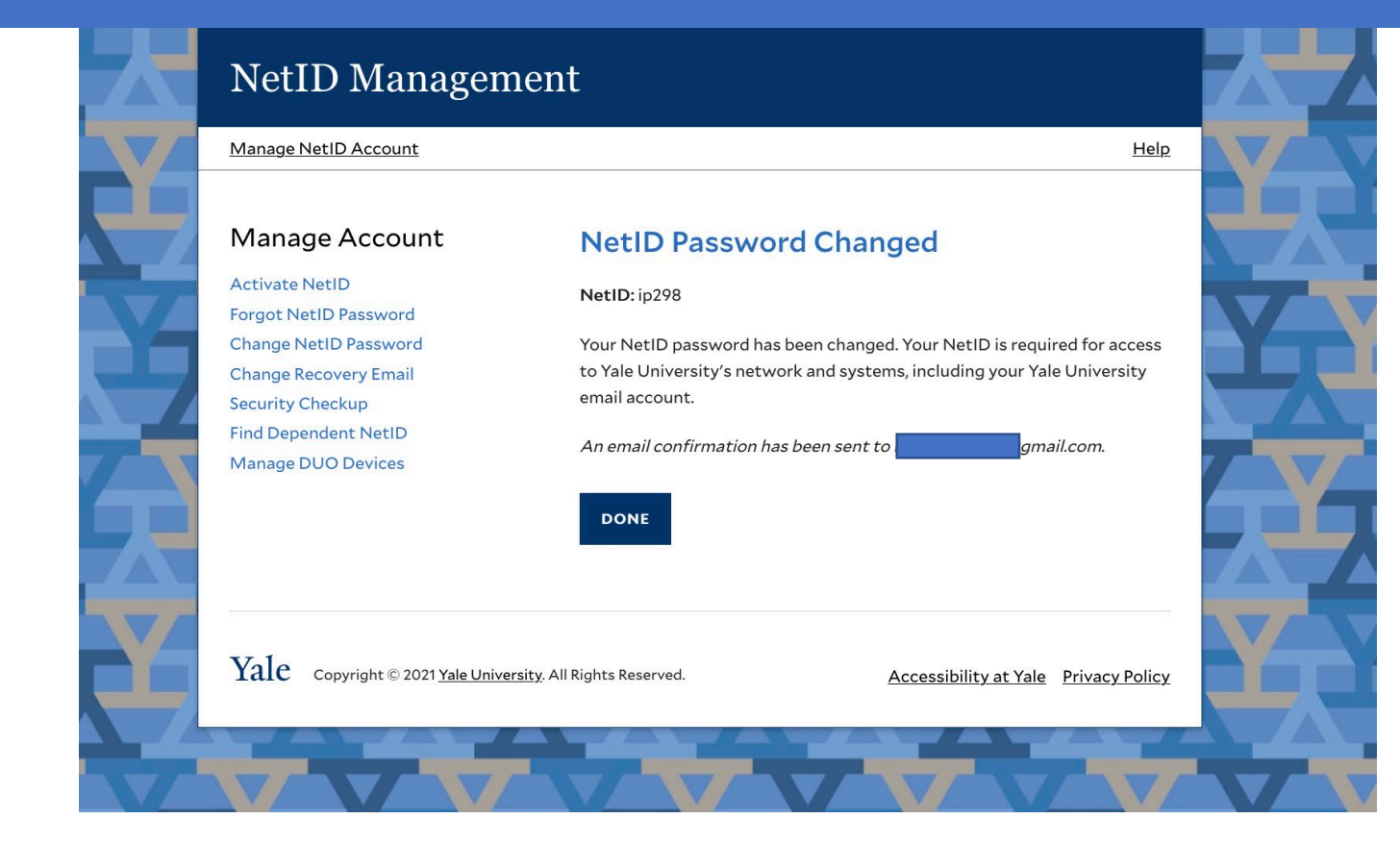

# <span id="page-17-0"></span>Change NetID Password

### NetID Management

Help

#### Manage Account

#### **Activate NetID Forgot NetID Password Change NetID Password Change Recovery Email Security Checkup Find Dependent NetID**

Manage DUO Devices

#### **Welcome to NetID Management**

Your Yale NetID provides access to important Yale electronic resources. Use this website to ensure your account is fully secure and functional.

 $\text{Yale}$  Copyright © 2021 Yale University. All Rights Reserved.

Accessibility at Yale Privacy Policy

## Change NetID Password Log in through CAS with your NetID and password

### **Central Authentication Service**

#### Manage NetID Account Help **Sign In** Make sure your session is secure **NetID** Before entering your NetID and password, verify that the URL for this page begins with: **Password** https://secure.its.yale.edu To protect your privacy, quit your web browser when you are finished with your **Forgot My Password** session **SIGN IN**  $\text{Yale}$  Copyright  $\odot$  2021 Yale University. All Rights Reserved. Accessibility at Yale Privacy Policy

VAVAVAV

## Change NetID Password Enter a new unique password and retype, select 'Next'

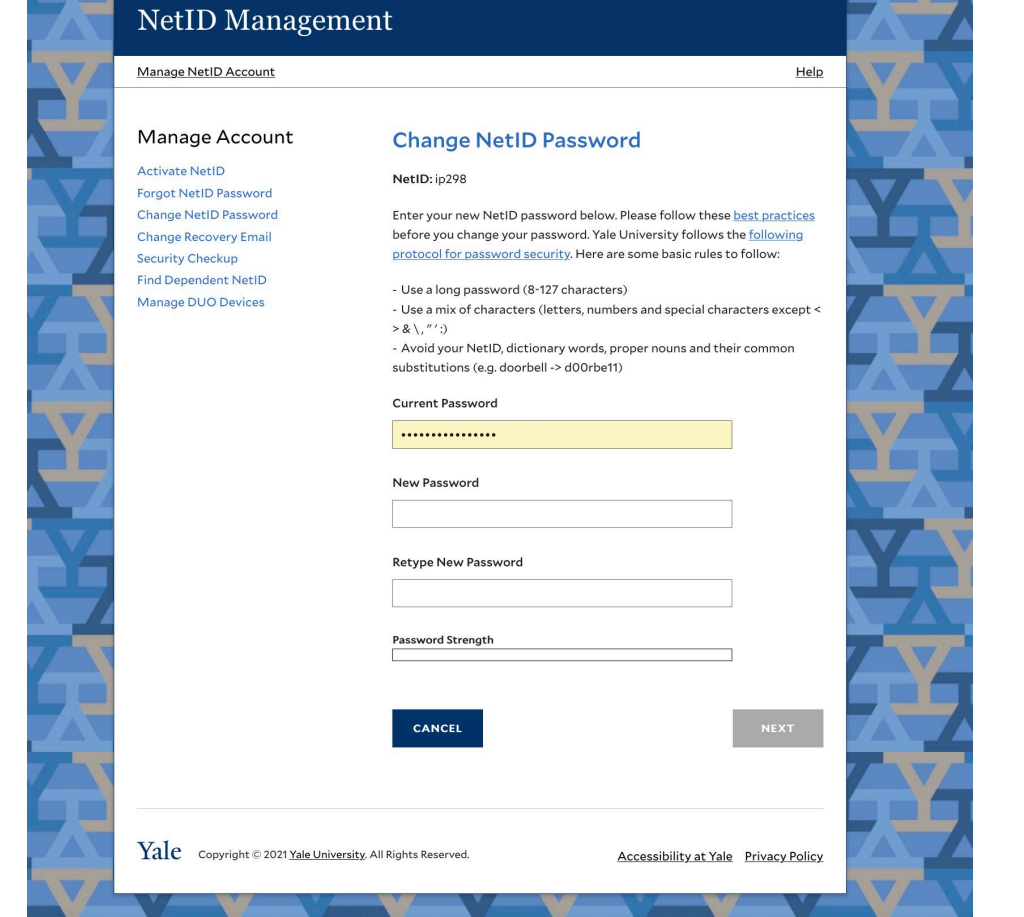

# Change NetID Password

Once the password has been successfully changed, a confirmation screen will display and a confirmation email will be sent to your recovery email address.

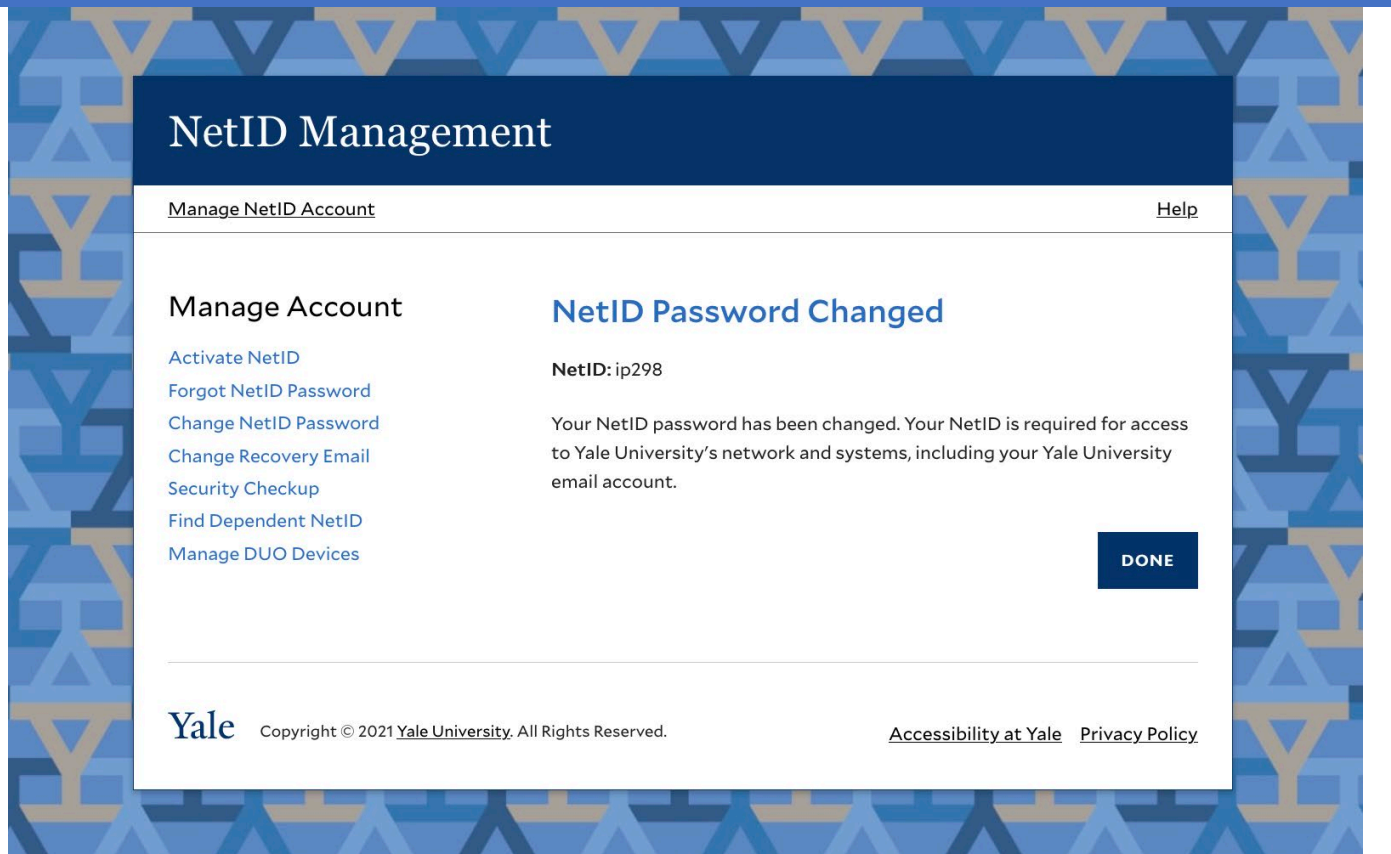

# <span id="page-21-0"></span>Change Recovery Email

Update and verify your non -Yale recovery email

### NetID Management

### Manage Account

**Activate NetID Forgot NetID Password** Change NetID Password **Change Recovery Email Security Checkup Find Dependent NetID Manage DUO Devices** 

**Welcome to NetID Management** 

Your Yale NetID provides access to important Yale electronic resources. Use this website to ensure your account is fully secure and functional.

Yale Copyright © 2021 Yale University. All Rights Reserved.

**Accessibility at Yale** Privacy Policy

Help

# Change Recovery Email Log in through CAS with your NetID and password

### **Central Authentication Service**

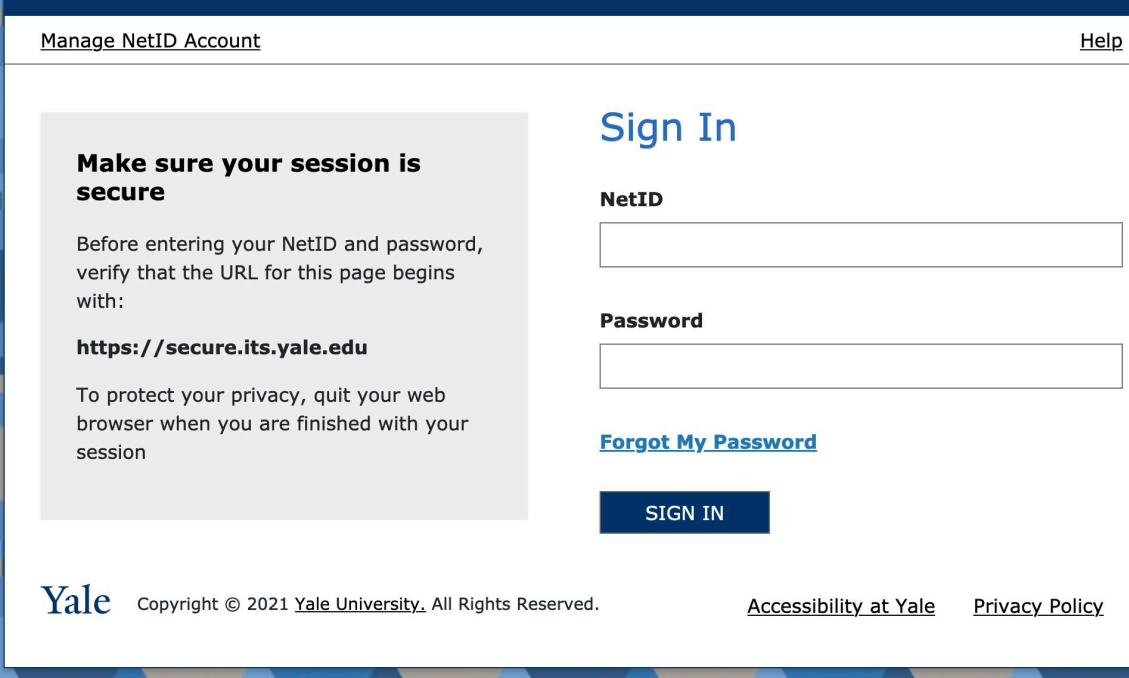

## Change Recovery Email Enter a new non-Yale recovery email and retype, select 'Next'

**NetID Management** Manage NetID Account Help Manage Account **Change Recovery Email Activate NetID** NetID: ip298 **Forgot NetID Password** Change NetID Password **Current Recovery Email: Change Recovery Email** Important: If you forget your password and there is a verified recovery **Security Checkup** email on file, you can use the "Forgot NetID Password" option to have a **Find Dependent NetID** reset link sent to that email address. **Manage DUO Devices** Your recovery email must be a non-Yale email. **New Recovery Email Retype New Recovery Email CANCEL NEXT** Yale Copyright © 2021 Yale University. All Rights Reserved. **Accessibility at Yale** Privacy Policy

# Change Recovery Email

## A verification email will be sent to your recovery email account

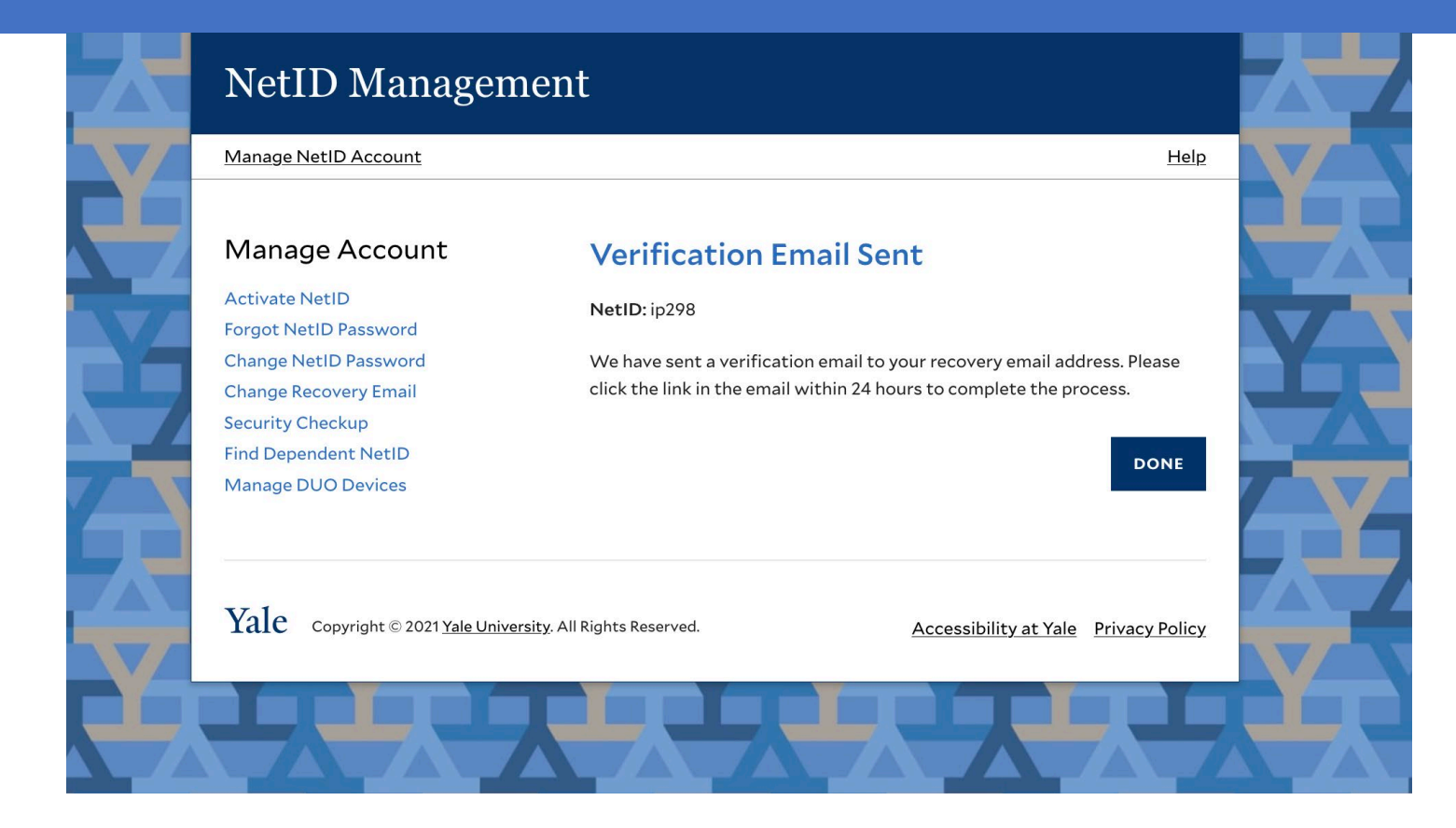

## Change Recovery Email Open your recovery email and select the 'Verify email address' button

### NetID Management

### Please verify your recovery email address

#### NetID: ip298

You have requested to change your recovery email address. Please use the link below to verify this email account. Once verified, your recovery email address can be used to reset your NetID password.

**VERIFY EMAIL ADDRESS** 

If you did not make this request, please contact ITS Help Desk at 203-432-9000 or submit a ticket at https://helpme.yale.edu

Do not reply to this email. This message was auto-generated by the Yale NetID Management system.

Copyright © 2021 Yale University. All Rights Reserved.

# Change Recovery Email

Once the recovery email has been successfully verified, a confirmation screen will display and a confirmation email will be sent to your recovery email address.

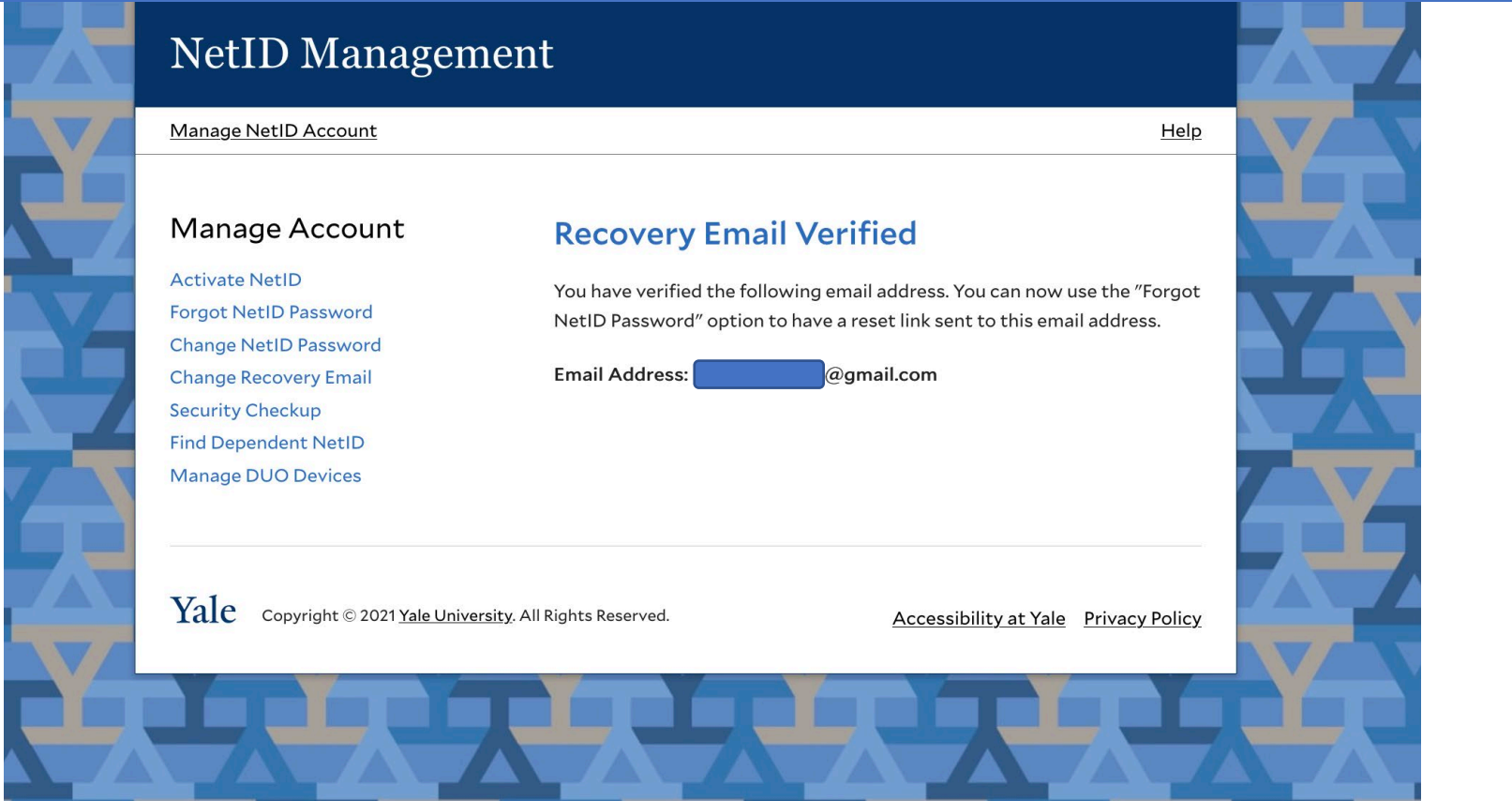

# <span id="page-27-0"></span>Security Checkup

This tool can be used to check the security of your NetID account

- Confirm status of:
	- Password Strength
	- Recovery Email
	- Email Security

### **NetID Management**

**Manage Account** 

**Forgot NetID Password** 

**Change NetID Password Change Recovery Email Security Checkup Find Dependent NetID Manage DUO Devices** 

**Activate NetID** 

### **Welcome to NetID Management**

Your Yale NetID provides access to important Yale electronic resources. Use this website to ensure your account is fully secure and functional.

 $\text{Yale}$  Copyright © 2021 Yale University. All Rights Reserved.

Accessibility at Yale Privacy Policy

Help

## Security Checkup Log in through CAS with your NetID and password

### **Central Authentication Service**

#### Manage NetID Account Help **Sign In** Make sure your session is secure **NetID** Before entering your NetID and password, verify that the URL for this page begins with: **Password** https://secure.its.yale.edu To protect your privacy, quit your web browser when you are finished with your **Forgot My Password** session **SIGN IN** Yale Copyright @ 2021 Yale University. All Rights Reserved. Accessibility at Yale Privacy Policy

**VYVVV** 

# Security Checkup

- **Password Strength :** Yale switched to Microsoft's password complexity rules in June 2020. If your password was last reset prior to that date you are required to change your password one additional time.
- **Recovery Email**: Yale replaced security questions with a recovery email for self service password resets. If you have not already done so, you are required to validate your recovery email.
- **Email Security:** Microsoft will no longer support less secure logins. If your account is using less secure logins, you are required to update your email security in this section of the tool.

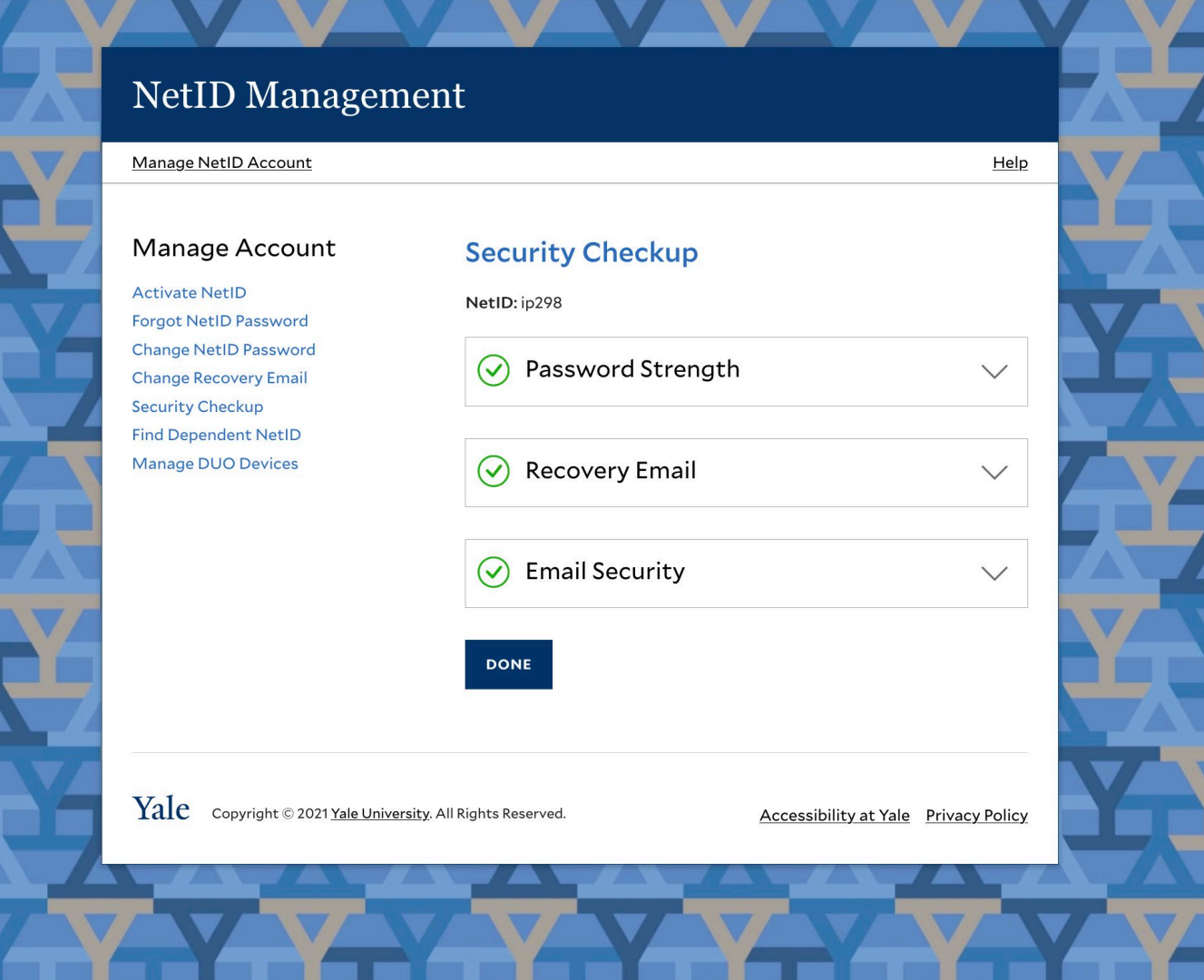

## Security Checkup: Password Strength A red 'x' will be displayed if your password needs to be updated.

NetID Management Manage NetID Account Help Manage Account **Security Checkup Activate NetID** NetID: pt393 Forgot NetID Password Change NetID Password (x) Password Strength  $\checkmark$ **Change Recovery Email Security Checkup Find Dependent NetID** Manage DUO Devices  $\circledcirc$  Recovery Email  $\checkmark$  $\circledcirc$  Email Security  $\vee$ **DONE** Yale Copyright @ 2021 Yale University. All Rights Reserved. **Accessibility at Yale** Privacy Policy

# Security Checkup: Password Strength

Expand the menu and select 'Change NetID Password' to go through the 'Change NetID password' process

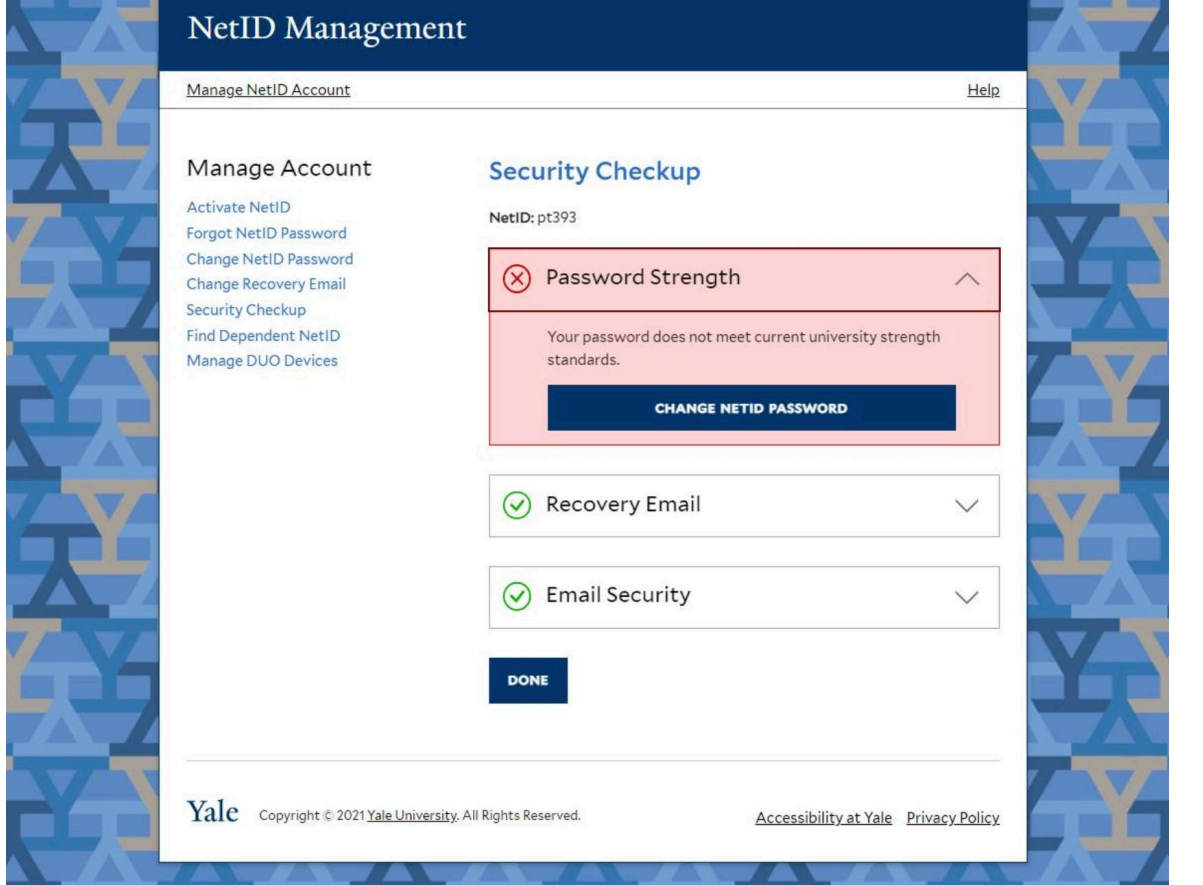

# Security Checkup: Recovery Email

### A red 'x' will be displayed if you do not have a verified recovery email on file

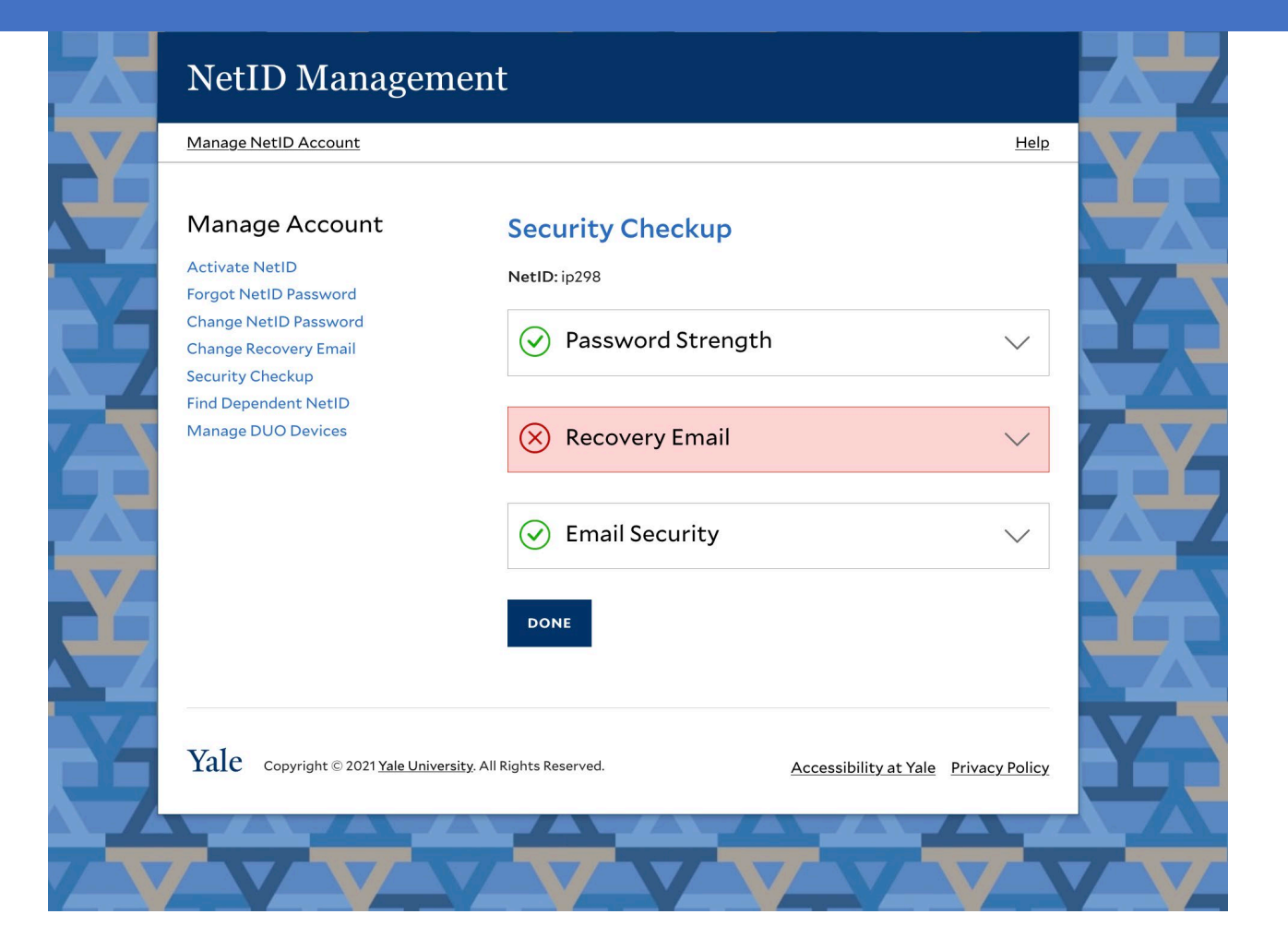

# Security Checkup: Recovery Email

Expand the menu and select 'Change Recovery Email' to go through the process of adding and verifying a recovery email.

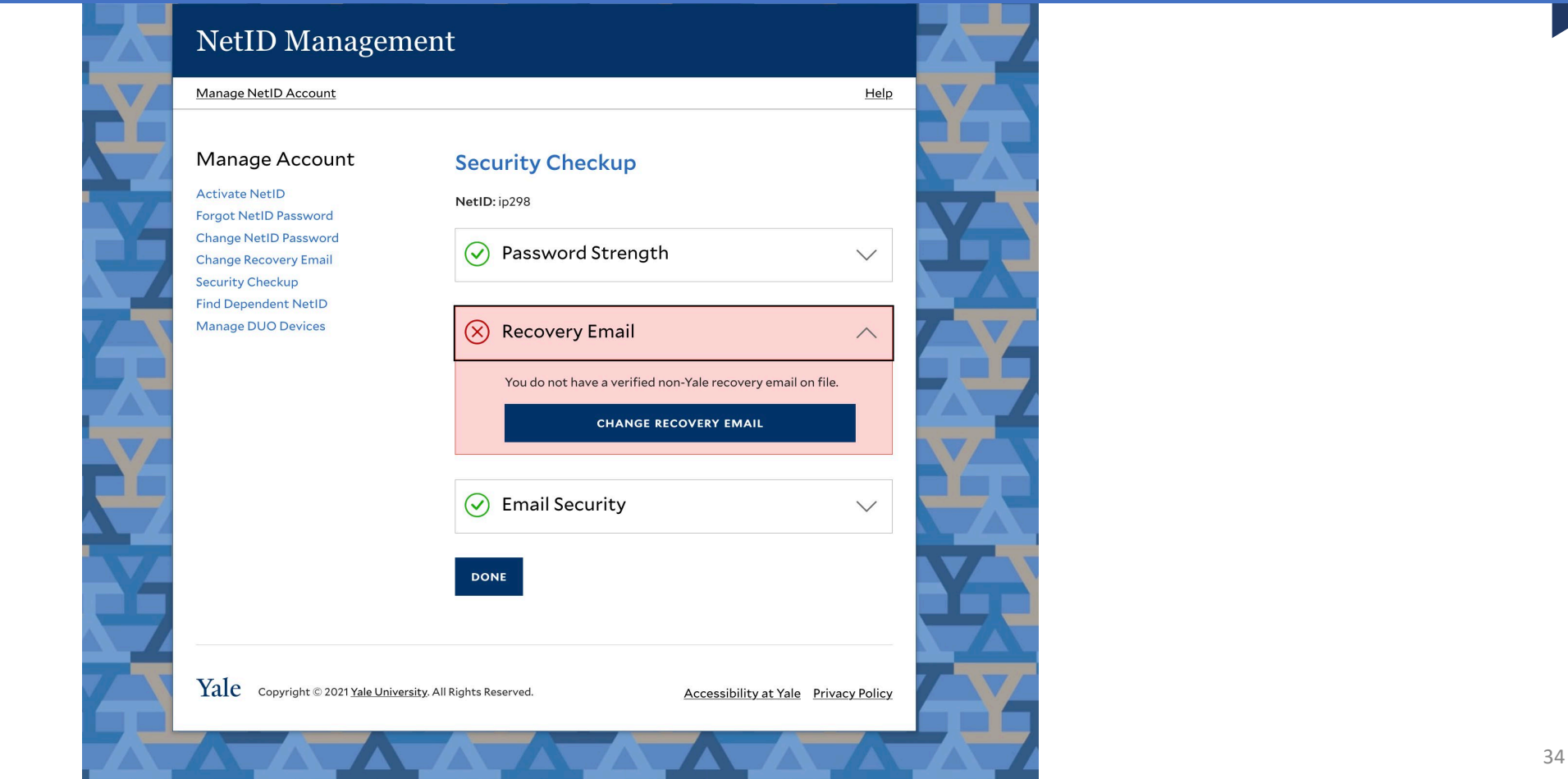

There will be a red 'x' next to Email Security if you need to update your account.

**NetID Management** Manage NetID Account Help Manage Account **Security Checkup Activate NetID** NetID: ip298 **Forgot NetID Password Change NetID Password** Password Strength  $\odot$  $\checkmark$ **Change Recovery Email Security Checkup Find Dependent NetID** Manage DUO Devices Recovery Email  $\mathcal{Q}$  $\checkmark$  $(x)$  Email Security  $\checkmark$ **DONE**  $\text{Yale}$  Copyright © 2021 Yale University. All Rights Reserved. Accessibility at Yale Privacy Policy

Select the arrow to expand the menu section and select the 'learn more' button

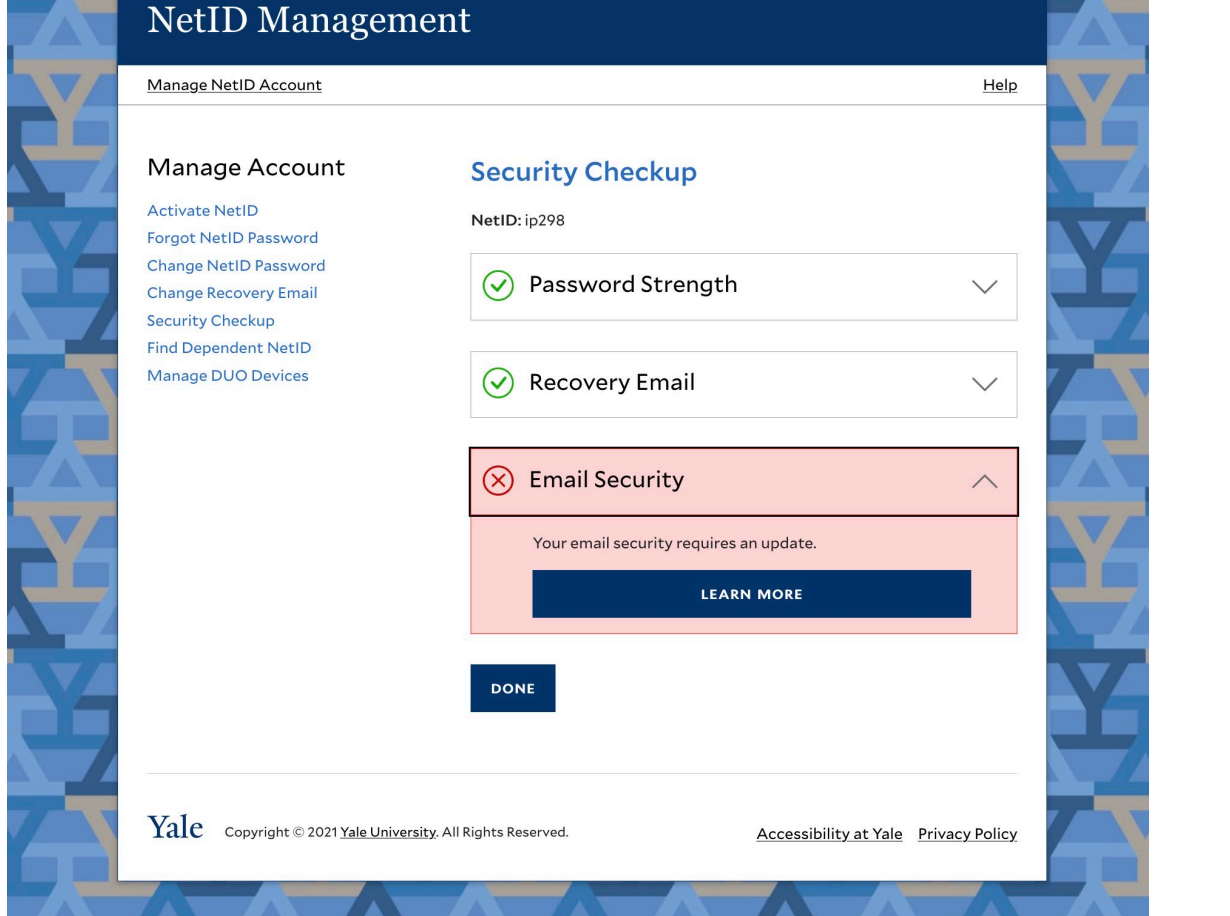

Follow the directions on this page and [download the PDF](https://cybersecurity.yale.edu/sites/default/files/2021-10/Modern%20Authentication%20Guide_1072021.pdf) for future reference. Then select 'Update email security'

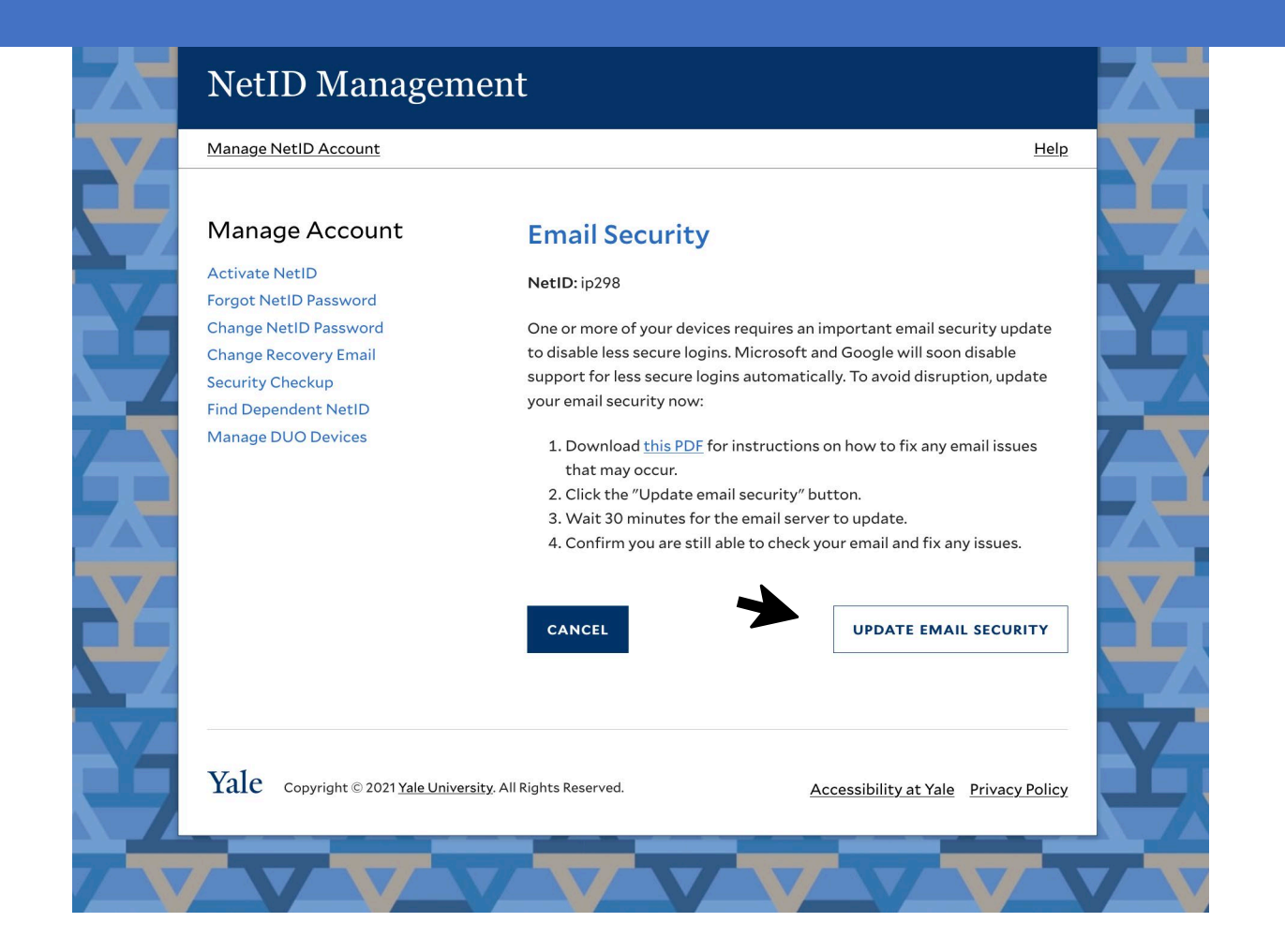

### Email security has been updated, you can [download](https://cybersecurity.yale.edu/sites/default/files/2021-10/Modern%20Authentication%20Guide_1072021.pdf) the PDF for future reference.

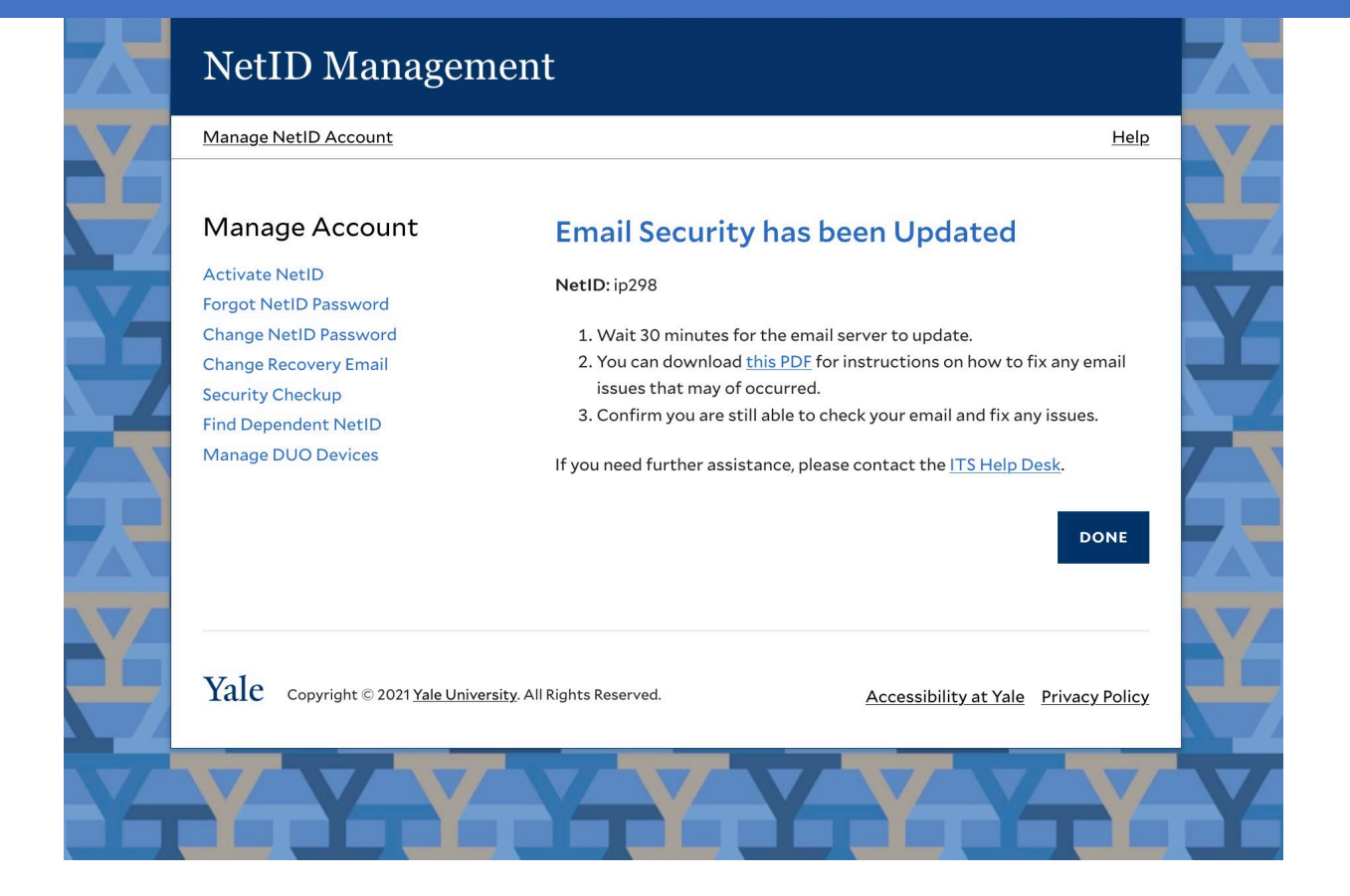

# <span id="page-38-0"></span>Find Dependent NetID

### NetID Management

#### Help

#### **Welcome to NetID Management**

Your Yale NetID provides access to important Yale electronic resources. Use this website to ensure your account is fully secure and functional.

**Change Recovery Email Security Checkup Find Dependent NetID** Manage DUO Devices

Manage Account

**Forgot NetID Password** 

Change NetID Password

**Activate NetID** 

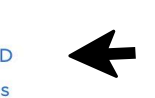

Yale Copyright © 2021 Yale University. All Rights Reserved.

Accessibility at Yale Privacy Policy

# <span id="page-39-0"></span>Dependent NetID

If there is a dependent NetID associated with your account it will appear here.

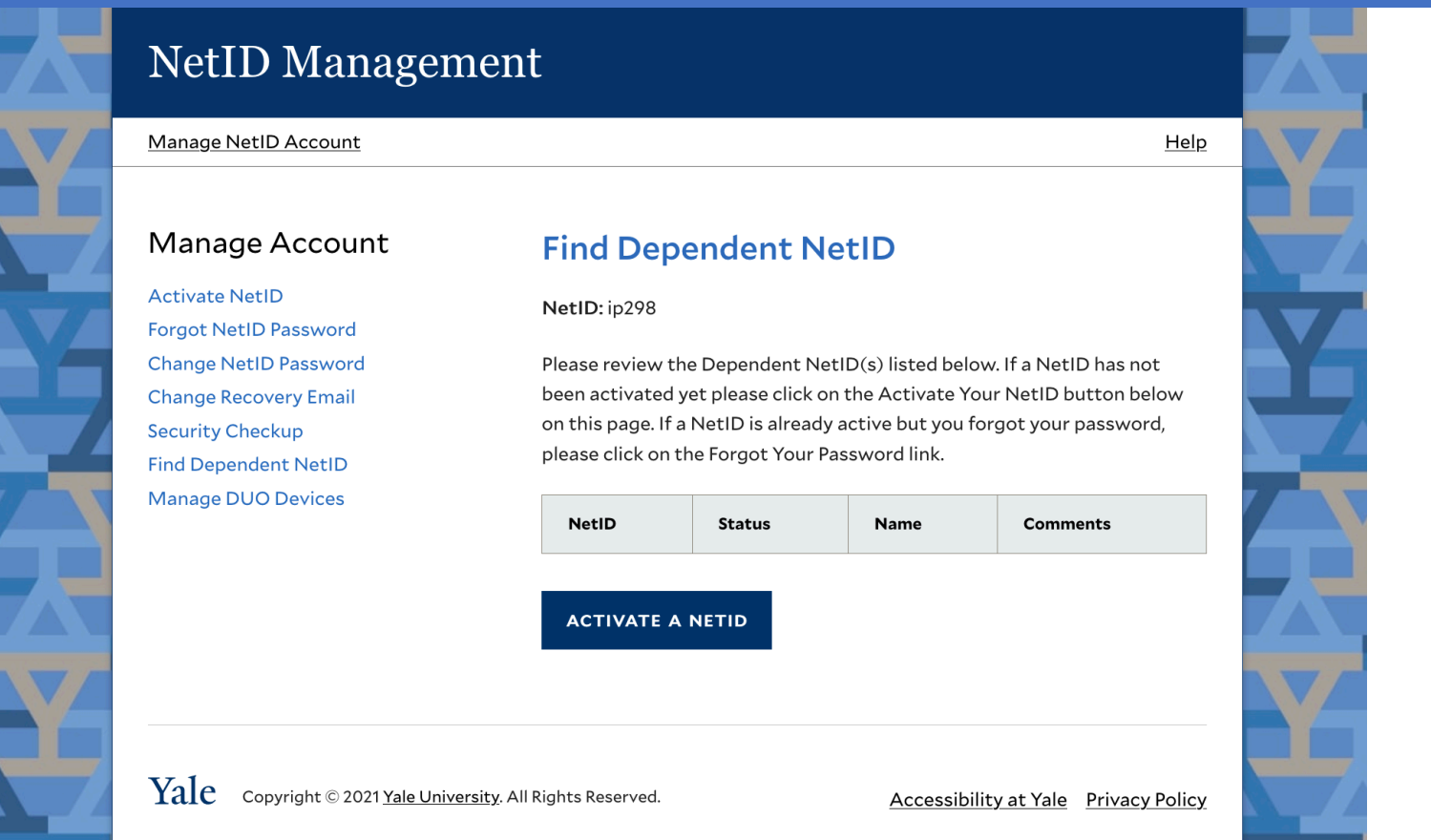

# <span id="page-40-0"></span>Manage DUO Devices

DUO is Yale's Multifactor authentication solution.

This link will bring you to the DUO device manager website

For more information visit https://cybersecurity.yale.edu/mfa

### **NetID Management**

Manage Account

**Forgot NetID Password** 

Change NetID Password **Change Recovery Email Security Checkup Find Dependent NetID Manage DUO Devices** 

**Activate NetID** 

### Help

### **Welcome to NetID Management**

Your Yale NetID provides access to important Yale electronic resources. Use this website to ensure your account is fully secure and functional.

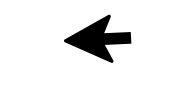

Yale Copyright © 2021 Yale University. All Rights Reserved.

Accessibility at Yale Privacy Policy

# <span id="page-41-0"></span>Slate Activation

Undergraduates can activate their NetID account using Slate credentials

### **NetID Management**

#### Manage Account **Activate NetID Forgot NetID Password**

Change NetID Password **Change Recovery Email Security Checkup Find Dependent NetID Manage DUO Devices** 

### **Welcome to NetID Management**

Your Yale NetID provides access to important Yale electronic resources. Use this website to ensure your account is fully secure and functional.

Yale Copyright © 2021 Yale University. All Rights Reserved.

**Accessibility at Yale** Privacy Policy

Help

# Activate NetID with Slate credentials

Select Undergraduate Student from the menu describing your relationship with Yale and select 'Next'

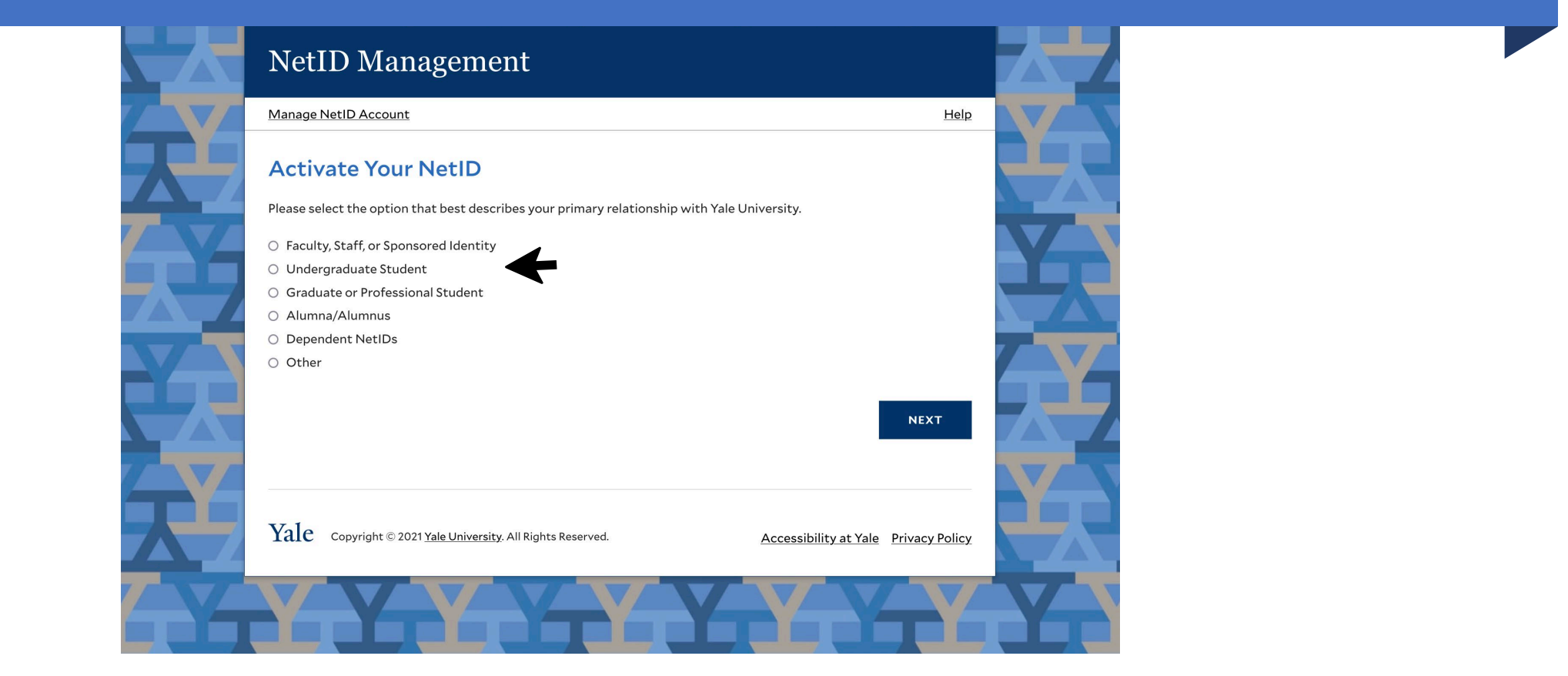

## Activate your NetID with Slate credentials Activate your NetID by selecting the 'Yale Admissions Status Portal Login' button

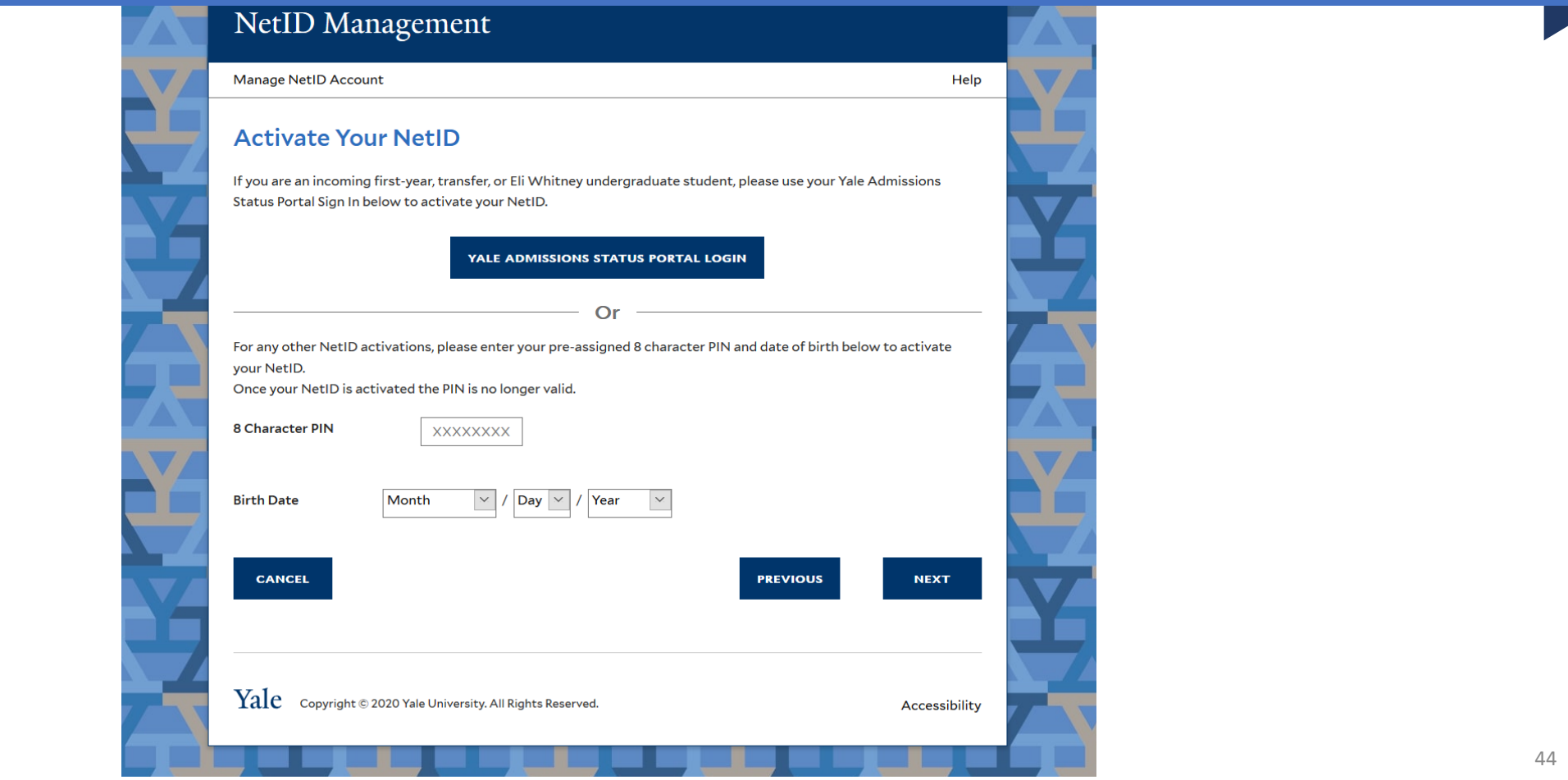

### Activate your NetID with Slate credentials In the fields below, use your yale admissions status portal sign in to activate your NetID.

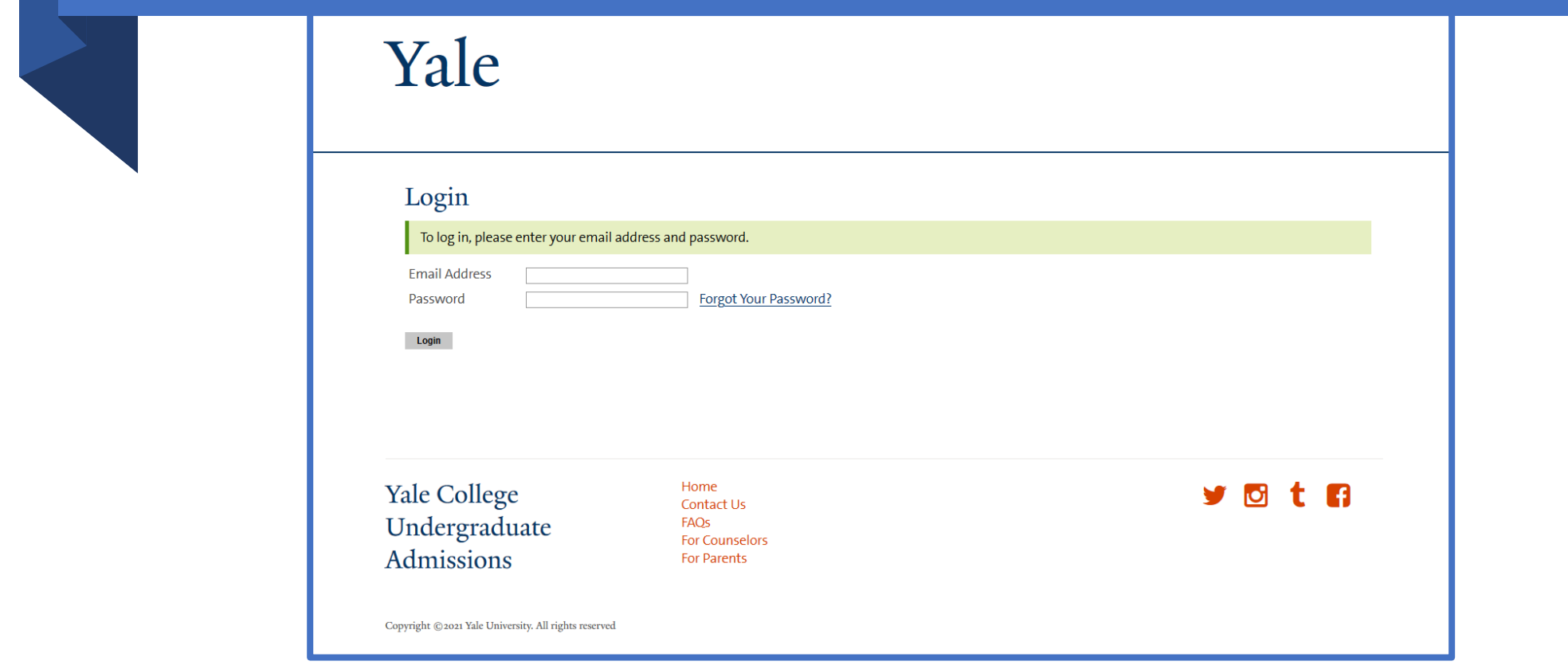

# Activate NetID Enter a non-Yale recovery email, select 'Next'

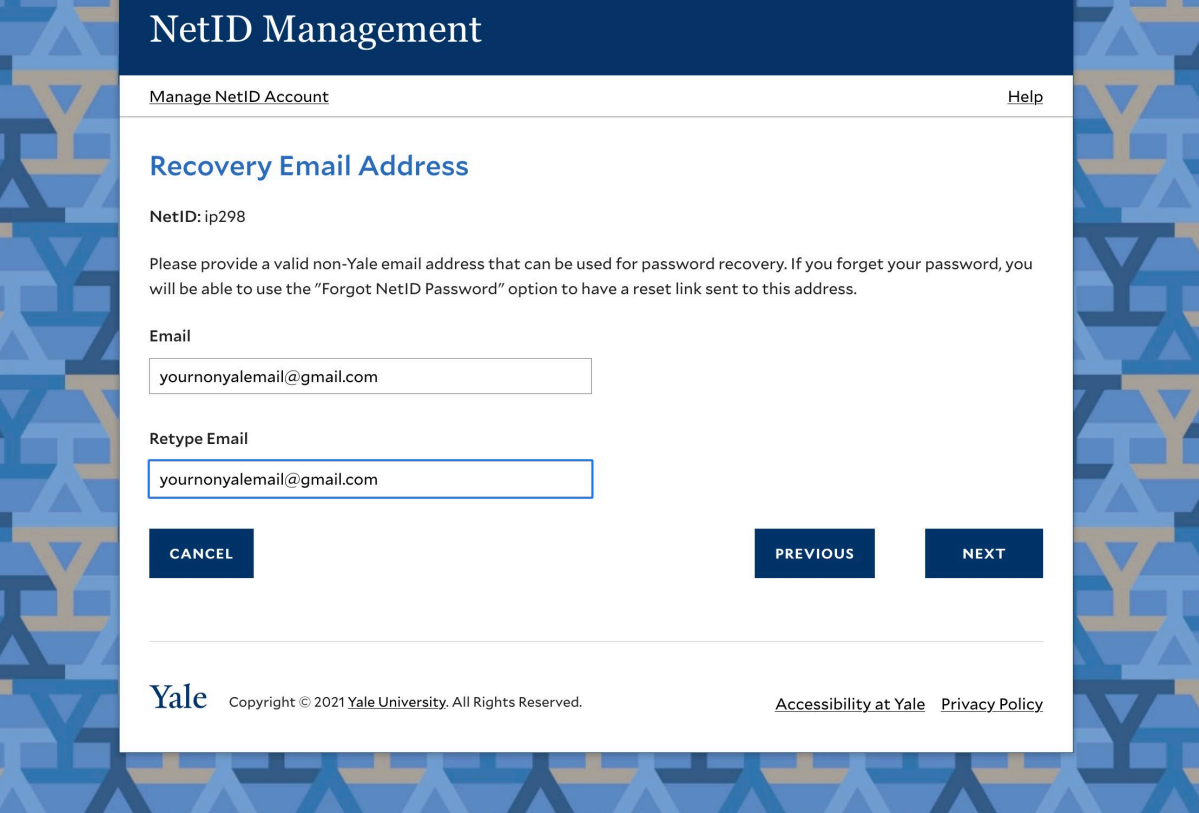

## Activate NetID Create a unique password, select 'Next'

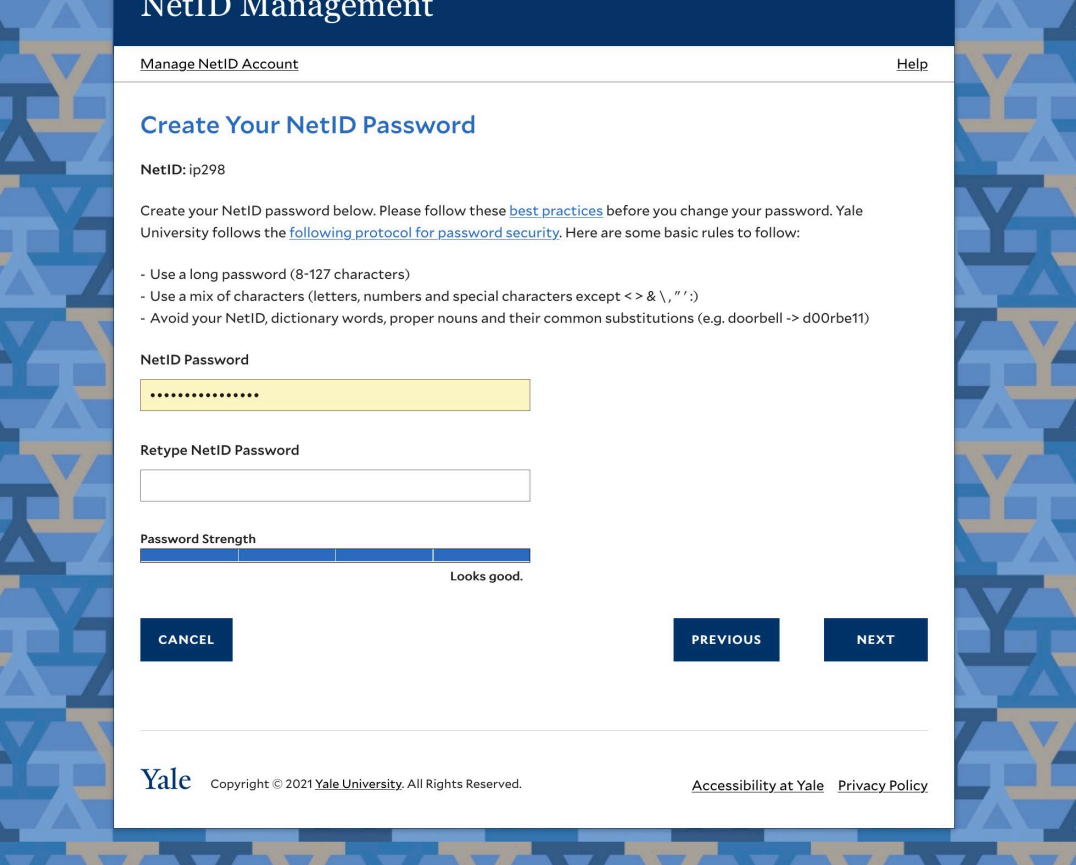

## Activate NetID Your NetID is now active, be sure to setup DUO and verify your recovery email

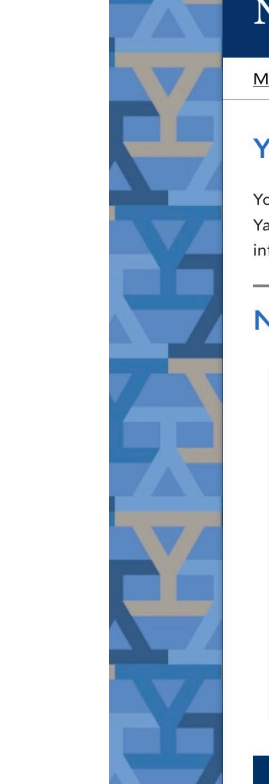

### **NetID Management**

#### Manage NetID Account

#### **Your NetID Is Active**

Your NetID (ip298) is now active and your password has been set. Your NetID and password will give you access to Yale's network and its many online systems, including your Yale email account. Please be sure to remember your NetID information and keep it safe.

#### **Next Steps...**

**DONE** 

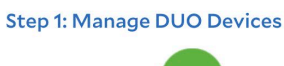

DUO Multi-factor Authentication provides a second layer of protection for your Yale logins. You will need to ensure your DUO account is setup correctly before you can log into any Yale systems.

**MANAGE DUO DEVICES** 

**Step 2: Verify Your Recovery Email** 

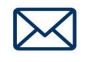

An email has been sent to your non-Yale email address. Check your email and click the link to validate your recovery email address.

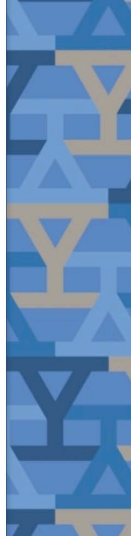

Help

## Activate NetID: Verify recovery email

Open your recovery email account and click 'verify email address'. You will then be able to use the 'Forgot NetID Password' option from the main menu.

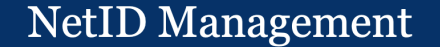

#### Your NetID is active - Please verify your recovery email

#### NetID: ip298

Your NetID is now active and your password has been set. Your NetID and password will give you access to Yale's network and its many online systems, including your Yale email account. Please be sure to remember your NetID information and keep it safe.

Click the link below to activate your recovery email account as a recovery method for a forgotten password.

**VERIFY EMAIL ADDRESS** 

If you did not make this request, please contact ITS Help Desk at 203-432-9000 or submit a ticket at https://helpme.yale.edu

Do not reply to this email. This message was auto-generated by the Yale NetID Management system.

Copyright © 2021 Yale University. All Rights Reserved

# Activate NetID: Verify recovery email

Once the recovery email has been successfully verified, a confirmation screen will display and a confirmation email will be sent to your recovery email address.

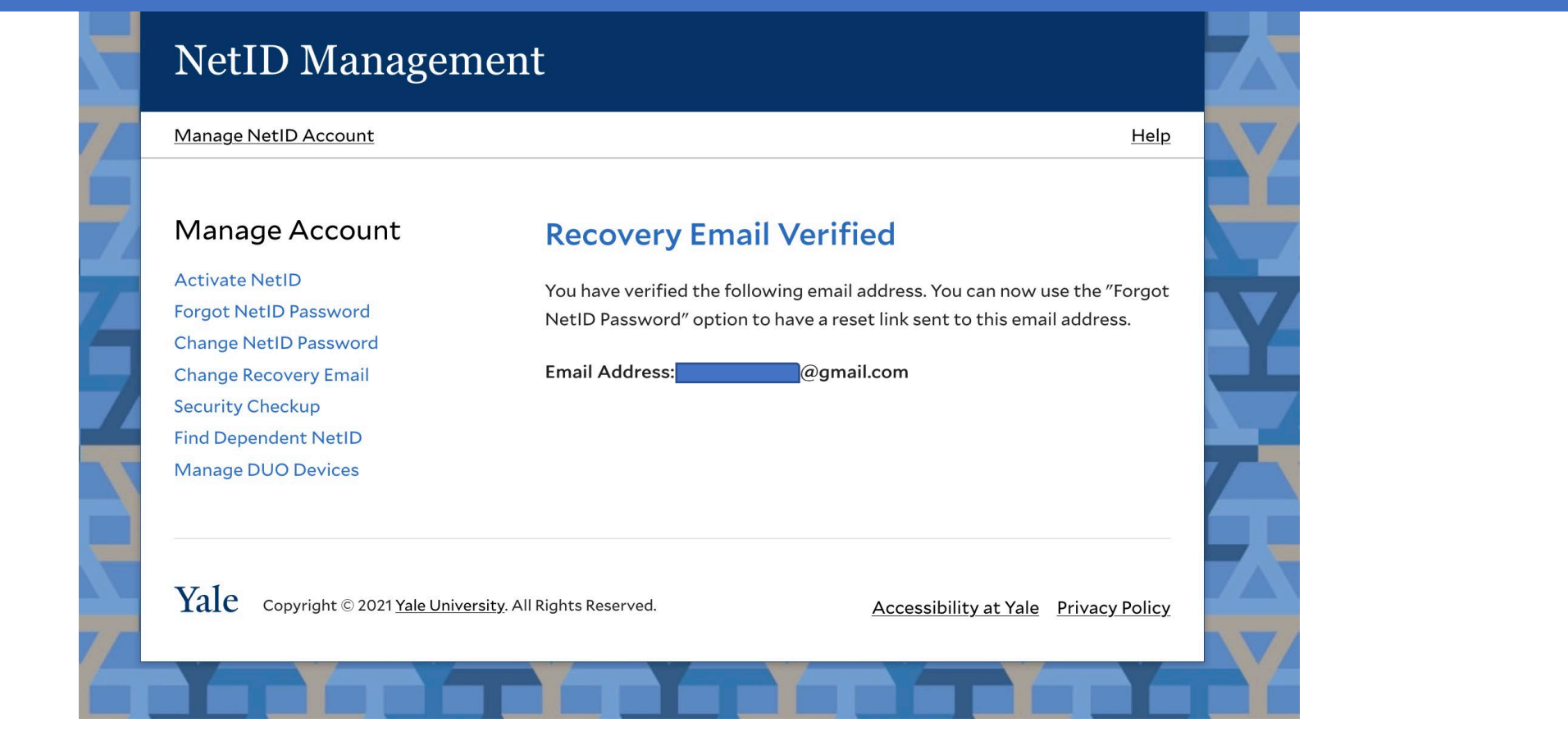